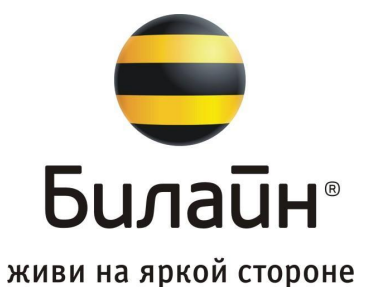

# Beeline **Замена ФН** (ФФД-1.05)

## Вводная документация инженера **1С-Рарус ЦТО**

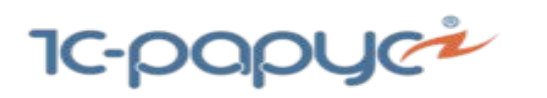

Инструкция создана **Снигирёвым Игорем** инженером ФСЦ **ООО "1С-Раус ЦТО"** при помощи технологий корпорации Google.

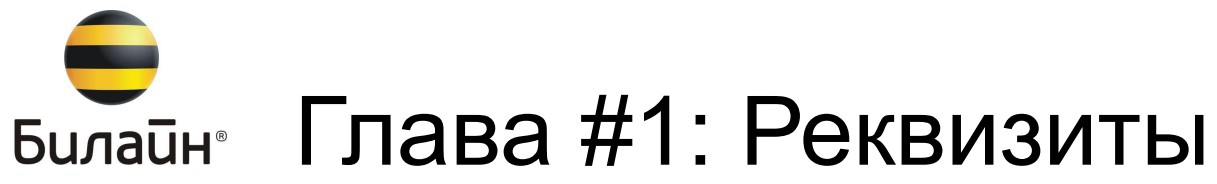

## **Реквизиты: ПАО "ВымпелКом"**

### **Глава #1: Реквизиты ПАО "ВымпелКом"**

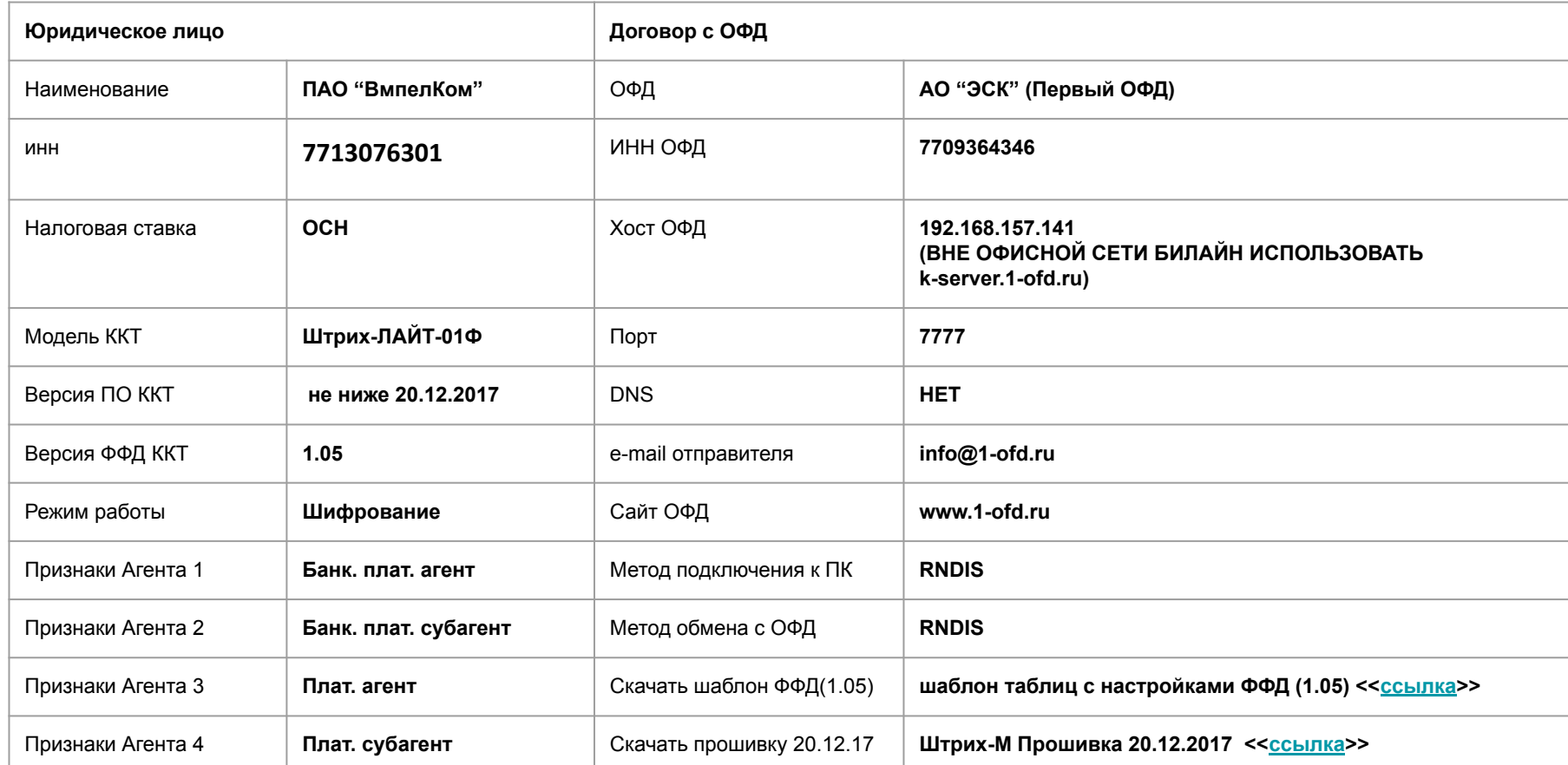

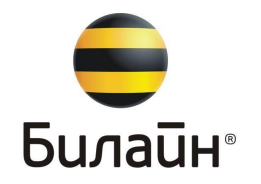

## Глава #2: Инвентарь инженера

живи на яркой стороне

**Инженер производящий работы на территории "Офиса продаж" ПАО "ВымпелКом". Должен иметь при себе необходимый инвентарь для работы с ККТ производства "ШТРИХ М" модель ККТ контрагента ШТРИХ-LIGHT-01Ф**

**Список оборудования на следующей странице**

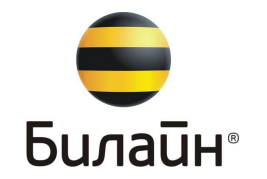

## **Глава #2:Инвентарный перечень выездного инженера**

- Ноутбук
- Картридер (переходник) для microSD флешки
- microSD флешка от 64 MB до 2 GB
- Переходник USB на RS232
- Кабель RS232 на RJ11
- Кабель USB a/b
- Блок питания для ккт ШТРИХ М (при наличии)
- Установленный софт на персональном компьютере ;Тест драйвер ККТ, Утилита для Фискализации, драйвера для USB vcom, драйвер на переходник USB на RS232, программа для перепрошивки ККТ TeraTerm (гипер терминал)
- Удостоверение инженера утвержденного образца

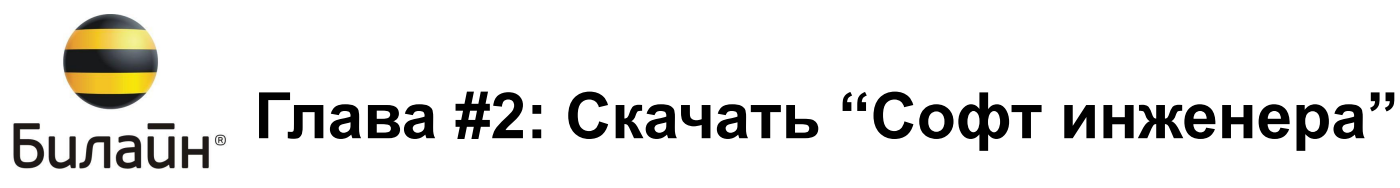

**Важно знать! Перед обновлением Прошивки ККТ, в обязательном порядке требуется сохранять настройки ККТ (т.е. Таблиц ККТ).** Сохранить таблицы ККТ можно в меню **"Настройка свойств" > "Таблицы" > "Импорт/Экспорт" > "Прочитать" > "Сохранить". После обновления прошивки нужно сразу же их восстановить.**

- Шаблон таблиц ПАО "ВК" для ПО ККТ от 20.12.2017(ФФД 1.05) << ссылка>>
- Драйвер ККТ 4.14.670 <<ссылка>>
- Штрих-М "Мастер Фискализации" << ССЫЛКА>>
- Драйвер USB vCom <<ссылка>>
- Драйвер Rndis для Windows XP << СССЫЛКА>>
- Прошивка ККТ 20.12.2017 << ССЫЛКА>>
- Программа для прошивки ККТ по RS-232 на RJ-11
	- т.е. Ком-порту "TeraTerm" + инструкция <<ссылка>>
- Ремонтная документация Штрих-М << CCL DKa>>
- Обновление ПО СП ККТ Штрих-М через SD-card << CCL DKa>>
- Настройка ККТ (интерфейс USB, Wi-Fi, Ethernet)<< CCLINKa>>
- Пути устранения проблем передачи данных в ОФД <<ссылка>>

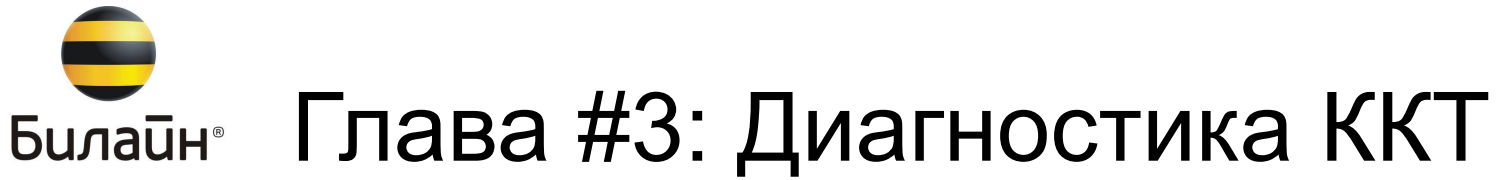

## **Диагностика ККТ!**

### **Важное примечание #1 !**

**Если у Вас стоит задача по: Перепрошивке ПО ККТ, замене ФН, перерегистрации ККТ, независимо от причины, обязательно перед началом работ с ККТ требуется закрыть смену (т.е. Снять суточный Z - отчет с гашением) и, сохранить настройки "Таблиц ККТ".**

### **Важное примечание #2 !**

**Перед вводом ККТ в эксплуатацию инженер, должен предварительно проверить ККТ на исправность и, актуальность версии прошивки.**

### **Глава #3: Внешняя диагностика ККТ**

#### **Этап #1: Внешняя диагностика ККТ.**

- Проверить целостность внешнего вида ККТ.
- Проверить наличие пломбы и, целостность пломбы ККТ. ( ККТ пломбируется в нижней части корпуса мастикой или пластилином, знак "ОТК" означает что ккт опломбирована заводом изготовителем, все другие знаки "@" означают что ккт вскрывалась сторонней организацией)
- Проверить отсек для чековой ленты, если в лотке нет чековой ленты то необходимо её установить)
- Далее необходимо подключить ККТ к сети электропитания и произвести технологический прогон для того чтобы убедиться в работоспособности ККТ (Так же, чек Тех. Прогона показывает версию прошивки ККТ, версию Загрузчика, тип подключения интерфейса USB и присвоенный IP-адрес ККТ).

### **Глава #4: Диагностика внутреннего состояния ККТ**

#### **Этап #2: Диагностика внутреннего состояния ККТ**

В диагностику внутреннего состояния ККТ входит:

- Диагностика интерфейсных разъемов.(Блок питания, USB A/B, com RS232 на RJ11)
- Проверка актуальности установленной версии прошивки СП ККТ. (20.12.2017)

**Важно знать! Перед обновлением Прошивки ККТ, в обязательном порядке требуется сохранять настройки ККТ (т.е. Таблиц ККТ).** Сохранить таблицы ККТ можно в меню **"Настройка свойств" > "Таблицы" > "Импорт/Экспорт" > "Прочитать" > "Сохранить". После обновления прошивки нужно сразу же их восстановить.**

- Проверка Даты и Времени.
- Диагностика печати.
- Диагностика отрезчика.
- Диагностика состояния ФН.
- Программная проверка соответствия зав. номеров ККТ с Корпусом ККТ.
- Диагностика корректного включения и выключения ККТ.
- Диагностика на отсутствие сбоя ошибок №116: сбой ОЗУ и, ошибки №121: сбой часов (эти ошибки лечатся технологическим обнулением либо детальным изучением СП ККТ. 1) Посмотреть напряжение батарейки и, качество пайки. 2) Наличие перемычки на разъёме XP-2 в СП ККТ рядом с самой батарейкой).

### **Глава #4: Диагностика внутреннего состояния ККТ (Скрин запросов)**

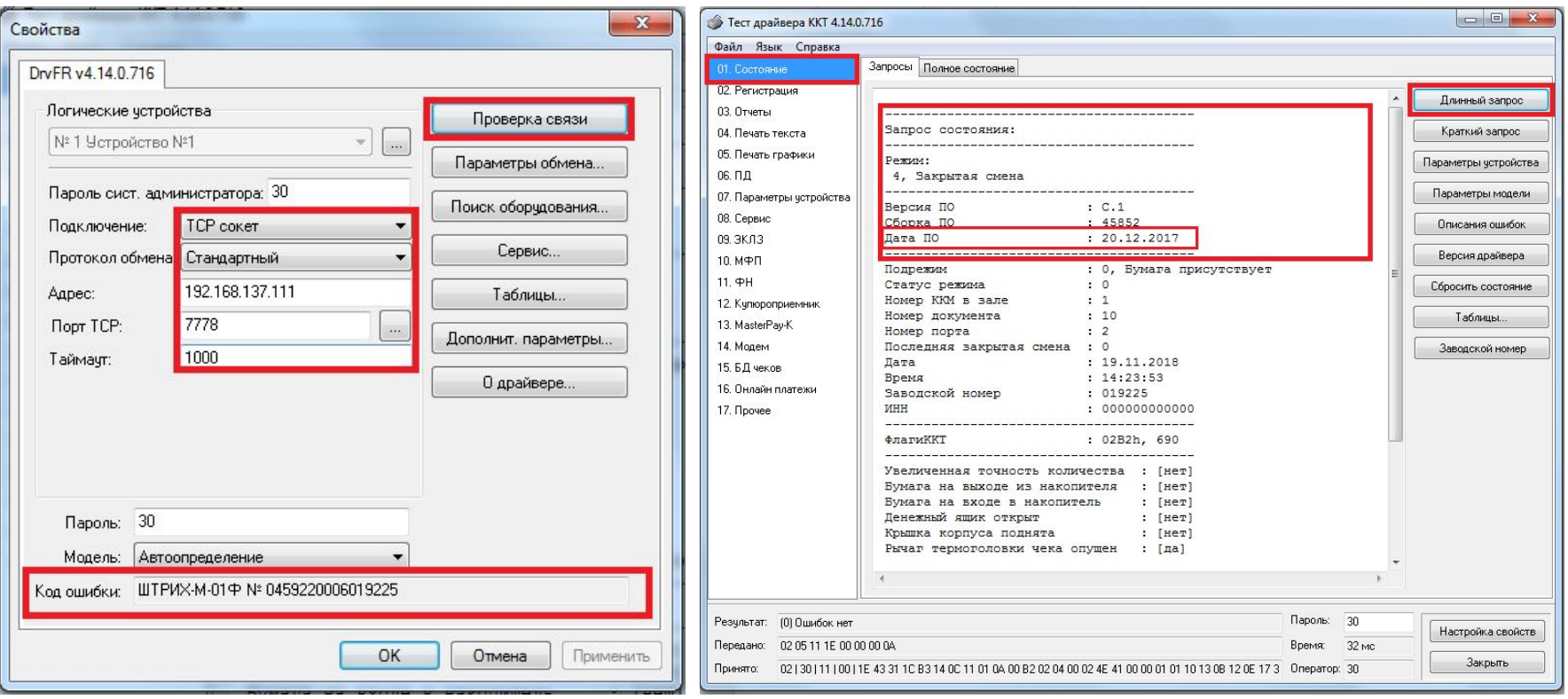

Проверка связи с ККТ. Проверка состояния ККТ и Даты ПО ККТ

### **Глава #4: Диагностика внутреннего состояния ККТ (Скрин запросов)**

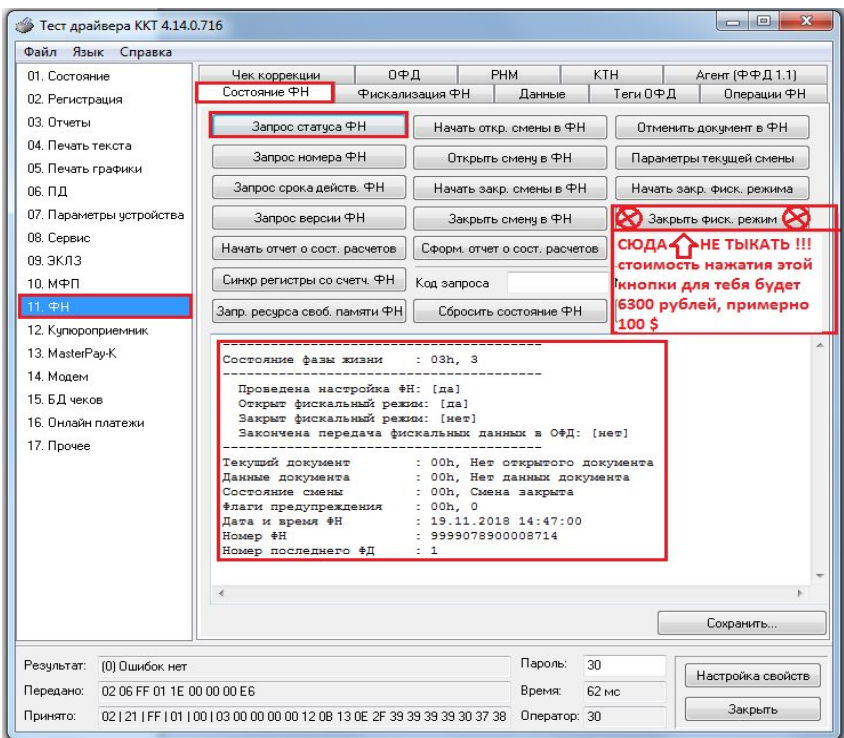

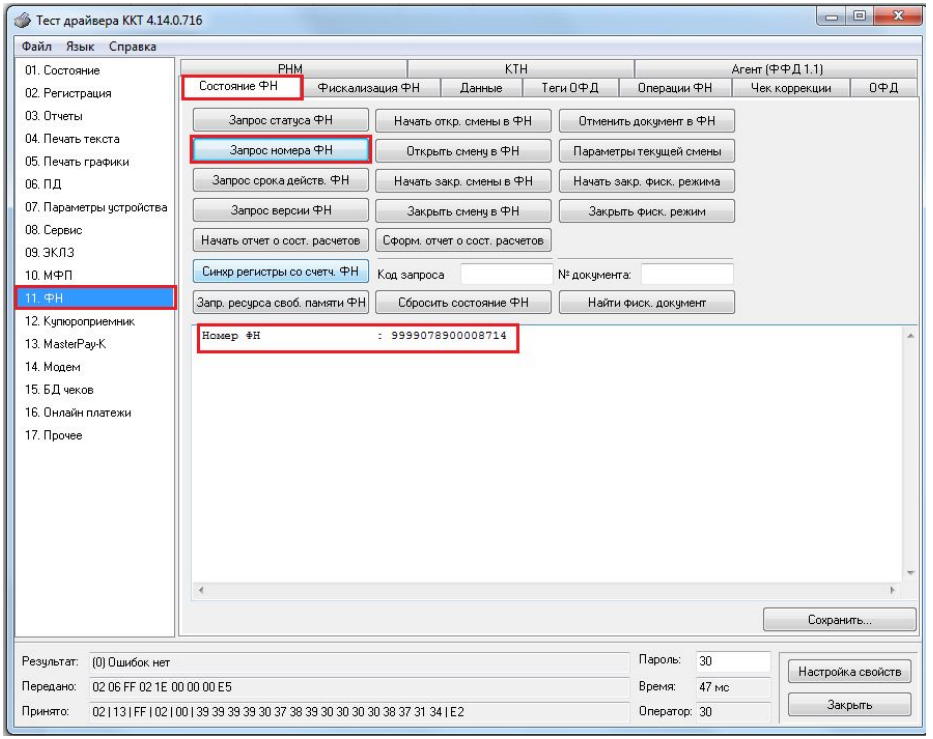

Проверка заводского номера ФН

Проверка СТАТУСА ФН P.S. Закрывать АРХИВ ФН без надобности нельзя только при замене ФН и в закрытой смене!

### **Глава #4: Диагностика внутреннего состояния ККТ (Скрин запросов)**

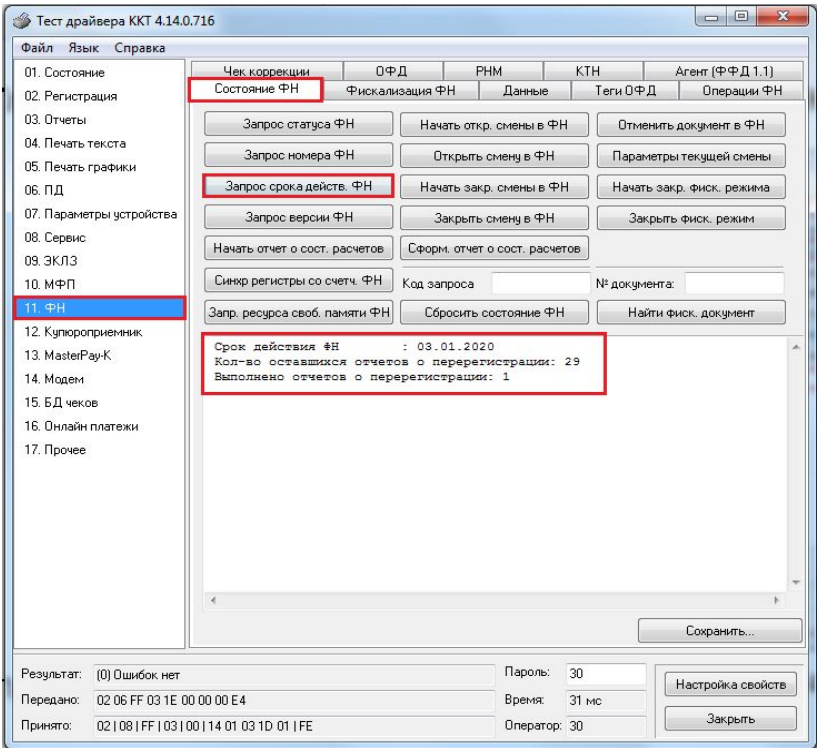

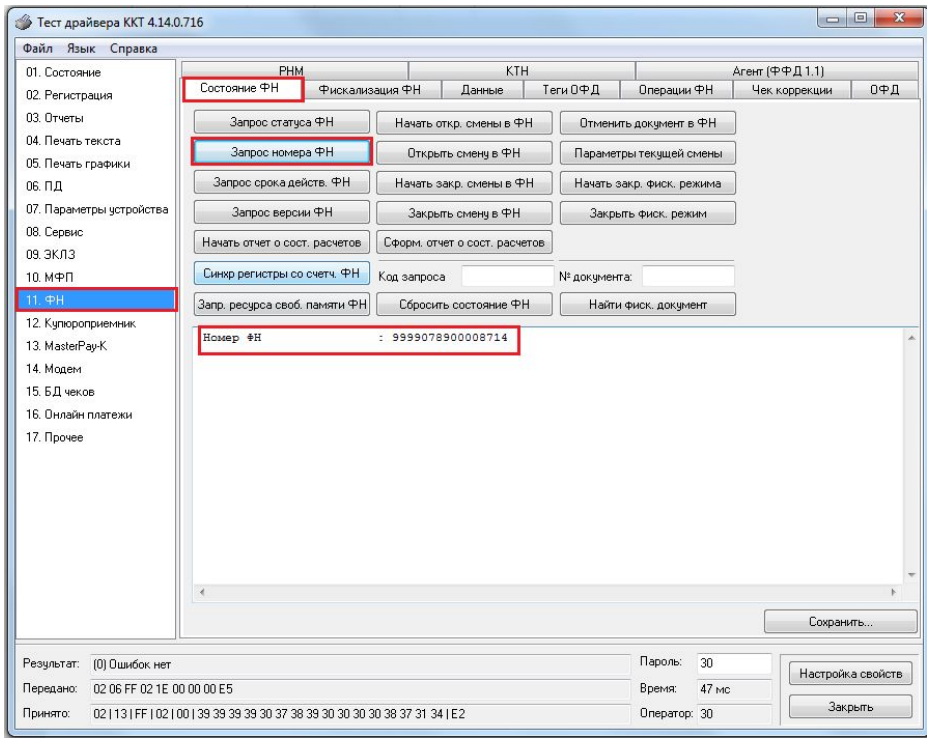

Проверка заводского номера ФН

### Запрос срока действия ФН (дата окончания срока ФН)

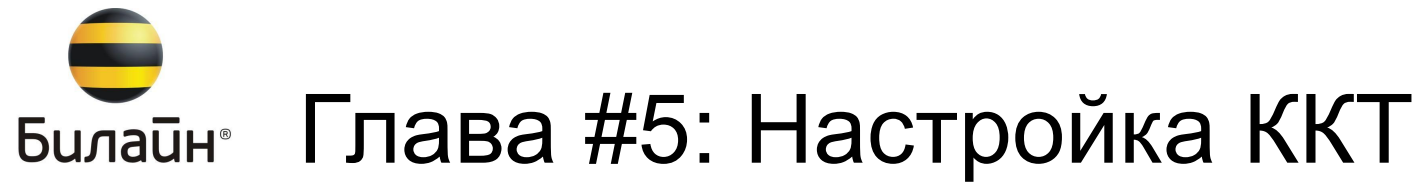

## **Настройка ККТ.(программирование таблиц)**

**В этой главе, мы, опишем процедуру предварительной настройки ККТ перед перерегистрацией ККТ "Без замены ФН".**

### **Глава #5: Настройка ККТ / Ознакомительная часть**

#### **Для работы с настройками ККТ производства Штрих-М, вам понадобится установить программное обеспечение на свой персональный компьютер.**

- Утилита Тест "Драйвер ККТ" версии "4.14.670" или выше.
- Утилита Штрих-М "Мастер Фискализации" версии "1.0.0.21" или выше.
- Драйвер для подключения ККТ по интерфейсу "USB" в режиме "vCom". (виртуальный usb компорт)
- Утилита "TeraTerm" для обновления прошивки ККТ через разъём RS232 кабелем RS232 на RJ11.

### Установив Драйвер ККТ переходим к настройкам Таблиц. Необходимо настроить таблицы:

- 1. Типы и режимы касс.
- 4. Текст в чеке.
- 16. Сетевой Адрес.
- 17. Региональные настройки.
- 18. Fiscal storage.
- 19. Параметры ОФД.
- 21. Сетевые интерфейсы.

### **Глава #5: Драйвер ККТ / Вход в режим настроек.**

#### Тест драйвер ККТ: Вход в Таблицы ККТ

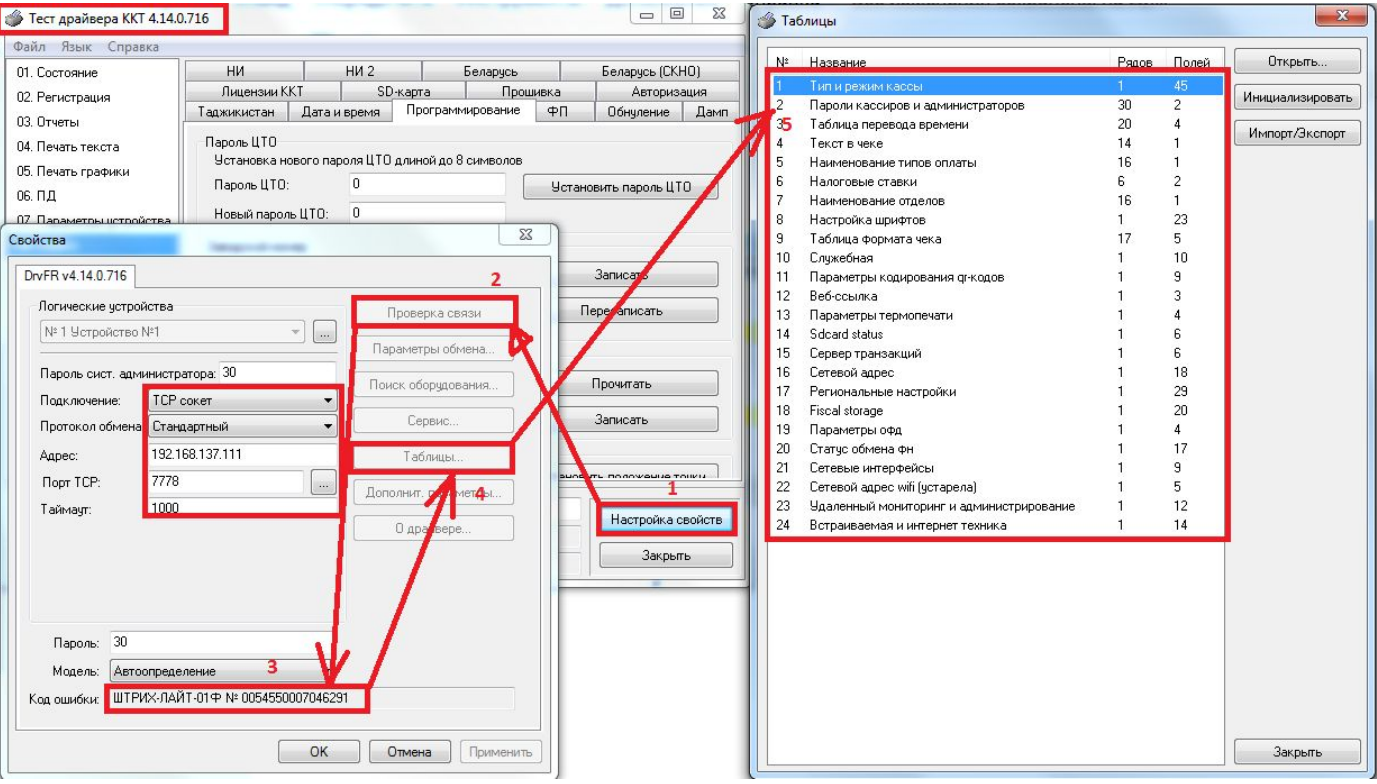

### **Глава #5: Таб. №1 / №4 / Типы и режимы кассы / Текст в чеке**

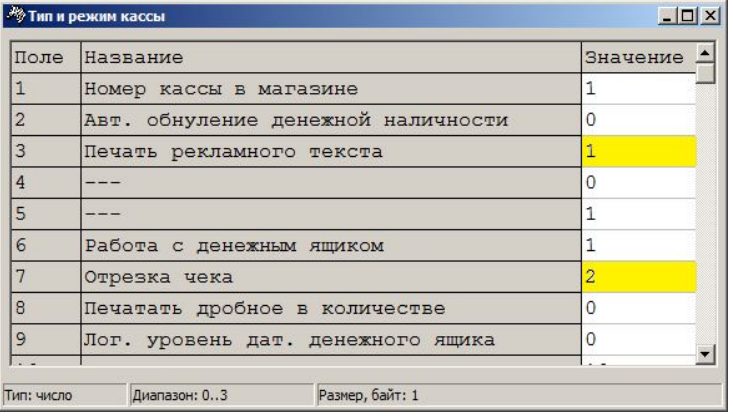

В таблице №1 «**Тип и режим кассы**» проставить: Поле 3. Печать рекламного текста: - **1** Поле 7. Отрезка чека : - **2**

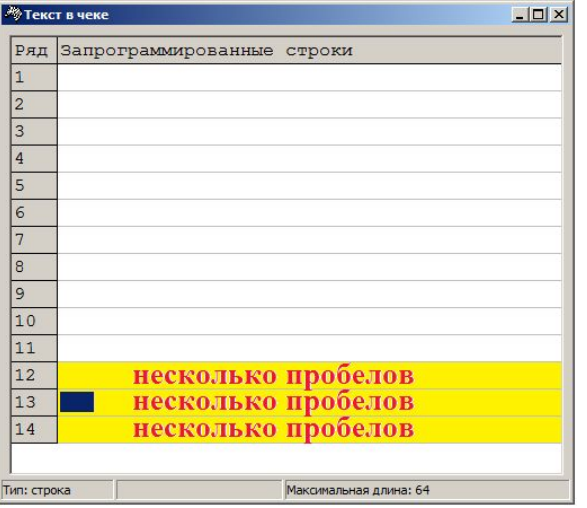

В таблице №4 «**Текст в чеке**» в строках (рядах) **12, 13, 14** поставить по нескольку пробелов и нажать «Enter».

### **Глава #3: Таб. №1 / №4 / Типы и режимы кассы / Текст в чеке**

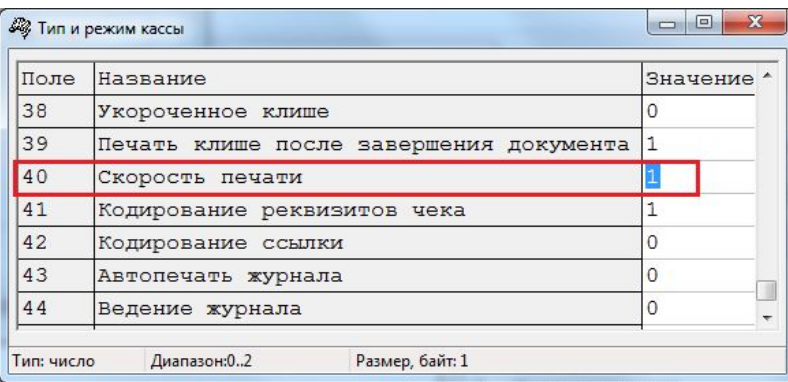

В таблице №1 «**Тип и режим кассы**» проставить: Поле 40. Скорость печати: - **1**

### **Глава #5: Таб. №16 / Сетевой адрес**

-

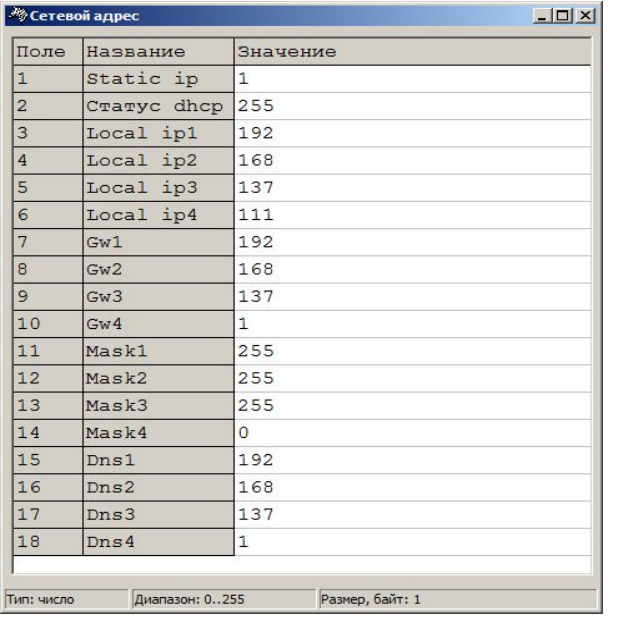

**Таблица №16«Сетевой адрес»** 

указываем сетевой адрес, устанавливаем статичный IP.

- После правки всех значений желательно повторно проверить настройку данной таблицы и убедиться, что все значения применены.
- Обязательно перезагрузить ККТ перед изменением таблицы №21 "Сетевые интерфейсы".
- Учтите, что если что-то указано неверно, после перезапуска подключиться к устройству можно будет только посредством COM-порта.

### **Глава #5: Таб.№17 / Региональные настройки**

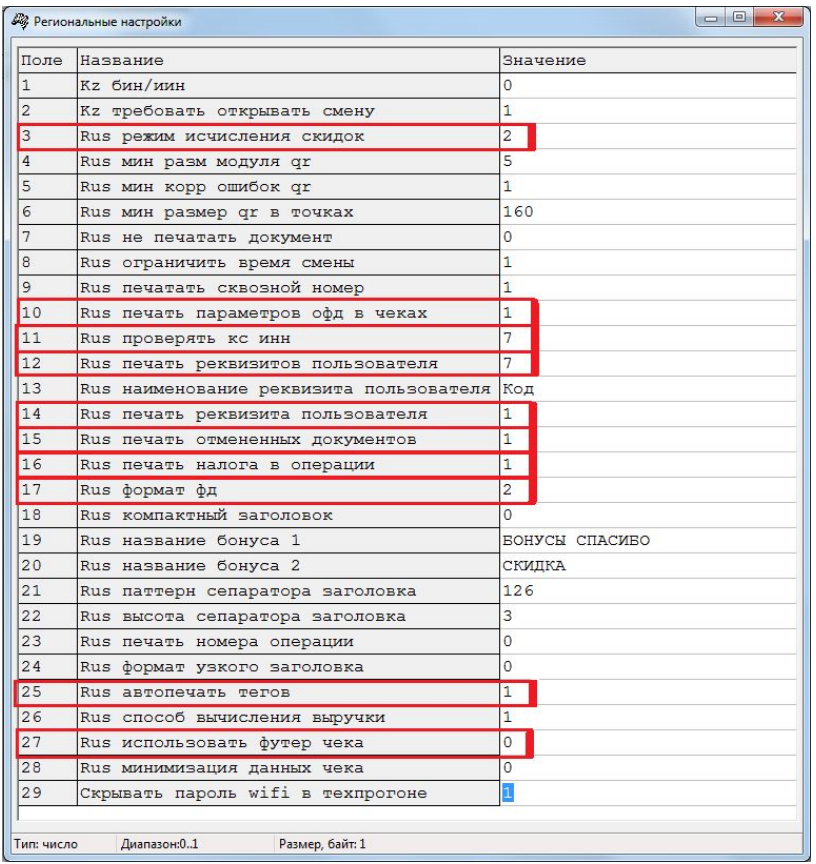

**Таблица №17 "Региональные настройки"**

**Откорректируйте данную таблицу в соответствии с выделенными позициями.**

### **Глава #5: Таб. №18 / Fiscal storage**

**Таблица №18 «Fiscal storage»** 

- Данную таблицу заполняем с поля №7 до поля №16.
- Остальные строки не редактируемые.

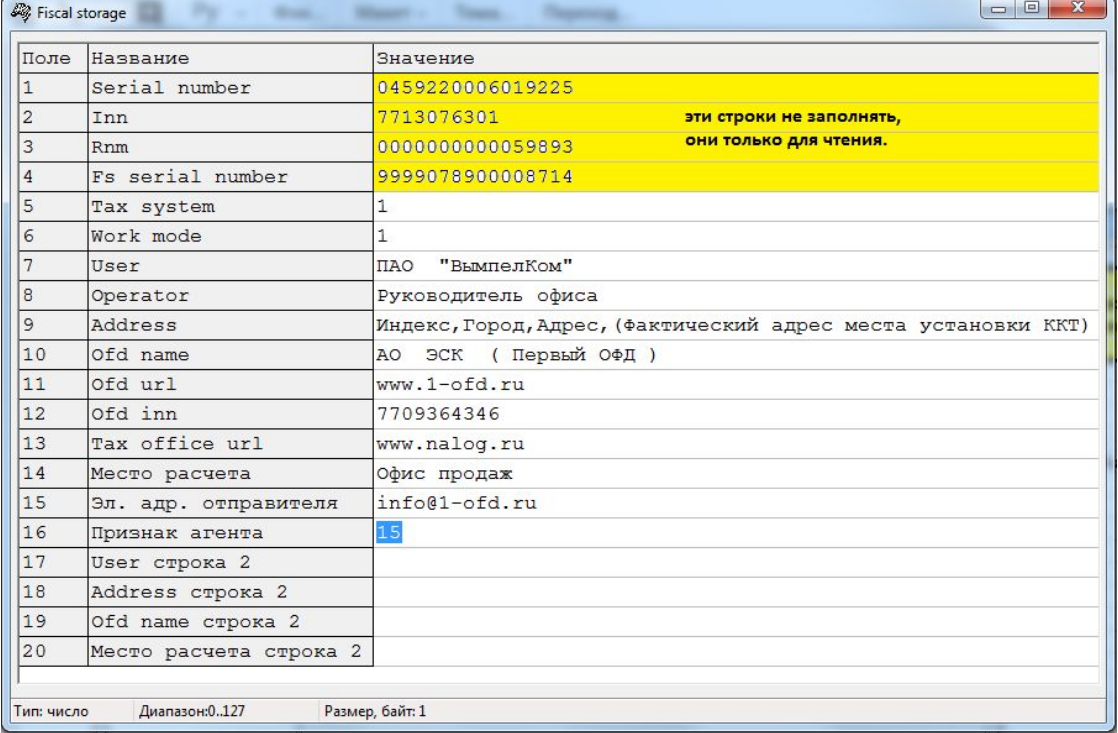

### **Глава #5: Таб. №19 / Параметры ОФД**

 $\Box$  $\Box$ **Д** Параметры офд Название Поле Значение k-server.1-ofd.ru 1 Сервер  $|2$ 7777 Порт 3 Таймаут чтения ответа 1000 Задержка между пакетами, мс 100 Параметры настройки ККТ для предачи ФД в ОФД во внешней сети неподключенной к сети "ВымпелКом" т.е. где угодно только не на компьютерх "ВымпелКом" Максимальная длина: 64 Тип: строка

Таблица №19 «Параметры офд» указываем адрес ОФД.

#### **Важное примечание!**

**При проведении работ с ККТ на территории ЦТО или подключения ККТ к своему личному (ПК) необходимо указывать доменное имя k-server.1-ofd.ru .** 

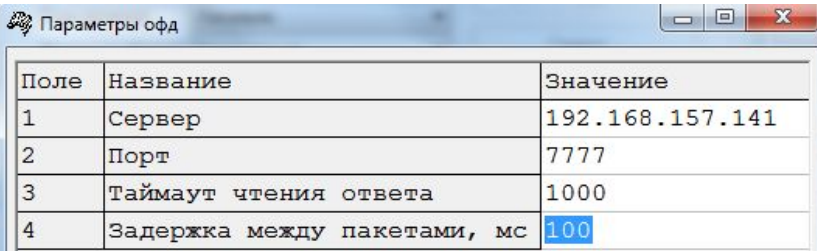

Параметры ір - адреса необходимые для работы в сети офиса продаж "ВымпелКом".

Диапазон: 0..3000 Тип: число

Размер, байт: 2

#### **Важное примечание!**

**После завершения работ с ККТ и выгрузки (чеков) ФД в ОФД, необходимо сменить значения IP адреса на 192.168.157.141 который используется для работы во внутренней сети ПАО "ВымпелКом"**

**(т.е. на кассовом компьютере офиса продаж).**

### **Глава #5: Таб. №21 / Сетевые интерфейсы**

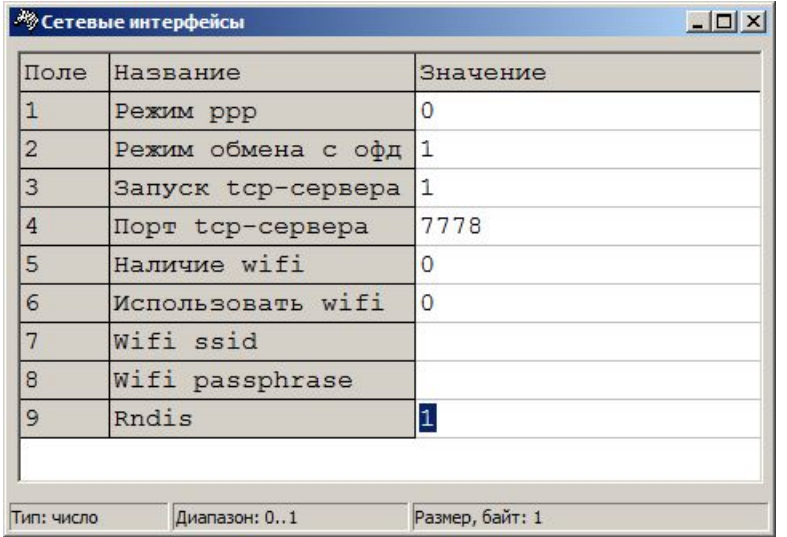

#### **Таблица №21 «Сетевые интерфейсы»**

В таблице №21 «Сетевые интерфейсы» устройство нужно перевести в режим эмуляции сетевого адаптера Lan over USB в поле №9 RNDIS поставить значение - "1" .

- Обязательно проверить таблицу №16"Сетевой адрес" перед изменением значений данной таблицы, после чего перезагрузите ККТ.
- После перезагрузки, ККТ прейдет в режим эмуляции сетевого адаптера Lan over USB.
- Учтите, что если что-то указано неверно, после перезапуска подключиться к устройству можно будет только посредством COM-порта ( либо производить технологическое обнуление с разбором корпуса и размыканием перемычки XP-2 на СП ККТ, для того чтобы сбросить настройки ККТ по умолчанию в заводские ).

### **Глава #5: Завершающий этап настроек ККТ**

**После правки всех значений, желательно перезагрузить ККТ и повторно проверить настройки всех отредактированных нами таблиц и убедиться, что все значения применены или настроены корректно.** 

**- ЕСЛИ НЕКОТОРЫЕ НАСТРОЙКИ ПОСЛЕ ПЕРЕЗАГРУЗКИ ККТ ВОЗВРАЩАЮТСЯ В ИСХОДНОЕ СОСТОЯНИЕ ТО СКОРЕЕ ВСЕГО ВЫ ИХ ЛИБО НЕ УТВЕРДИЛИ НАЖАТИЕМ НА КЛАВИШУ ENTER, ЛИБО ЭТИ ЗНАЧЕНИЯ МЕНЯЮТСЯ МЕТОДОМ ПЕРЕРЕГИСТРАЦИИ!**

**Далее следующим этапом у нас будет проводиться этап Перерегистрации ККТ. Важное примечание!**

**Не Забывайте! Если у Вас стоит задача по: Перепрошивке ПО ККТ, замене ФН, перерегистрации ККТ, не зависимо от причины, обязательно перед началом работ с ККТ требуется закрыть смену (т.е. Снять суточный Z - отчёт с гашением).**

> **На этом этапе закрываем утилиту Теста драйвера ККТ и запускаем утилиту Мастер Фискализации версии не ниже 1.0.0.21**

### $\overline{\phantom{0}}$ Глава #6: Закрытие Архива ФН / **Билайн**® Пере-Фискализация ККТ живи на яркой стороне

Завершив работу с настройками в тесте драйвера ККТ(еще раз проверте дату и время в ККТ), мы приступаем к этапу Регистрации/Фискализации ККТ. Для фискализации ККТ, нам понадобится:

- шаблон с реквизитами из "Главы #1: Реквизиты ПАО "ВымпелКом"
- заявка на ввод ККТ В экплуатацию с присвоенным для ККТ РНМ(РЕГИСТРАЦИОННЫЙ НОМЕР), Адрес места установки ККТ, ФИО Руководителя отдела.

Далее:

- Из Драйвера ККТ Закрываем Архив ФН после чего, Закрываем утилиту драйвера ККТ.
- Запускаем утилиту Штрих-М "Мастер фискализации"

Приступаем к фискализации ККТ.

Для корректной фискализации ККТ под ФФД ККТ 1.05, проверьте соответствие версии прошивки ККТ. ПО в СП ККТ должно быть от 20.12.2017. Утилита, Мастер Фискализации версии 1.0.0.21 и выше. Тест Драйвер ККТ 4.14.670 и выше.

### **Глава #6: Закрытие Архива.**

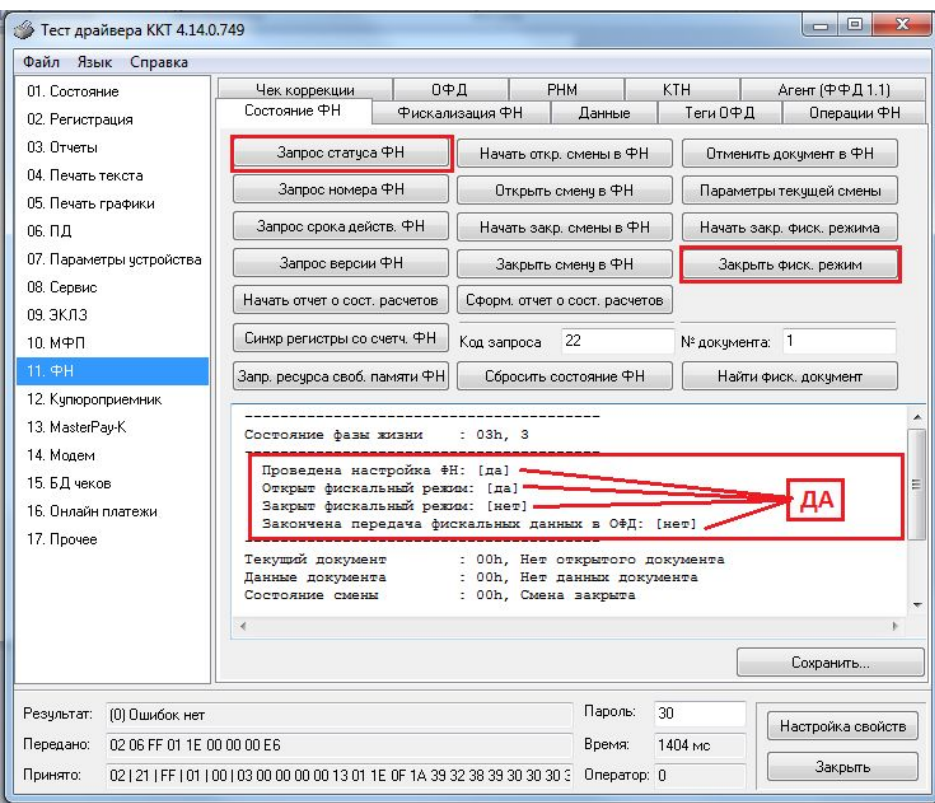

### Перед Заменой ФН.

1) Нужно закрыть АРХИВ ФН. 3H KKT: 0488880007027134 #0004 23.12.18 16:11 WHH: 7713076301 Кассир: Орлов Александр Бладимирович **BAKPLINE ON** KKT:0001474066063723 12000101011640 AO 3CK **GOD:** Первый ОФД Сайт ОФД: www.1-ofd.ru Caйт OHC: www.nalog.ru ПАО ВымпелКом Москва, ул. Профсоюзная, д. 26/4 MECTO PACYETOB Офис продаж  $Q_1:856$ ФП: 3965326129

- 1) Проверить Статус ФН. В Отчете везде должно стоять "ДА" Как показано на рисунке.
- 1) Убедиться в том что ВСЕ чеки переданы в ОФД
- 2) После чего закрываете драйвер ККТ, Отключаете ККТ от Сети питания.
- 3) Разбирайте корпус ККТ для физической Замены Фискального Накопителя.
- 4) После установить новый блок ФН и Собрать Корпус обратно.
- 5) Далее Приступаем к процессу перерегистрации.

### **Глава #6: Мастер фискализации. "Запуск"**

После того как мы установили новый блок ФН. Запускаем утилиту "Мастер Фискализации" и следуем подсказкам.

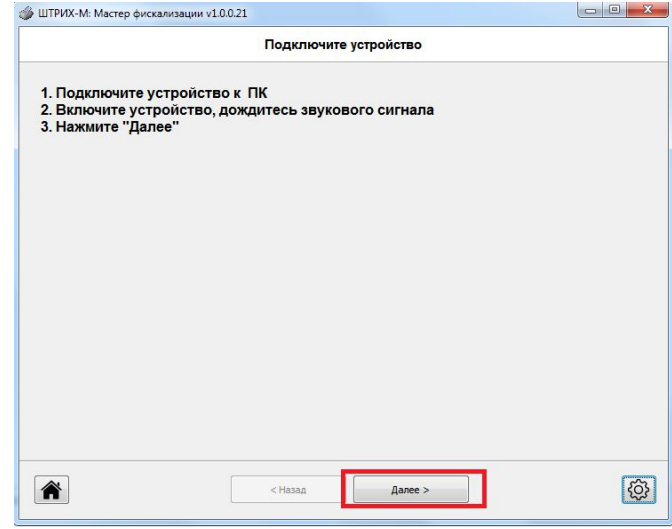

кликаем на кнопку "Далее"

На этом этапе выбираем тип настроенного нами метода подключения ККТ к ПК.

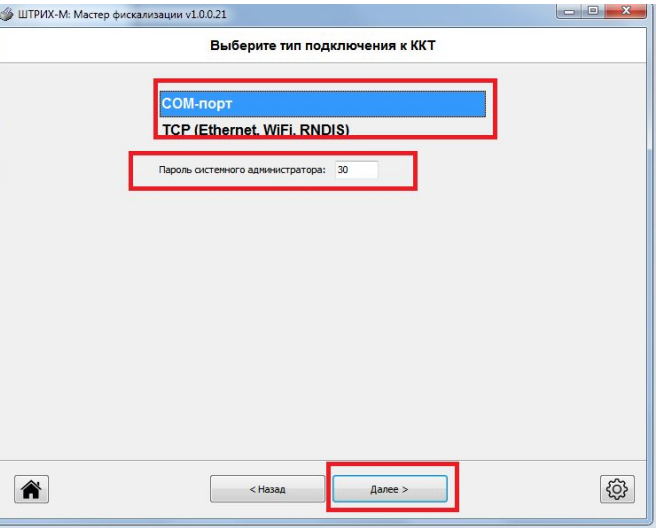

кликаем на кнопку "Далее"

### **Глава #6: Мастер фискализации. "Поиск устройства"**

Утилита запускает поиск ККТ на ПК в соответствии с выбранным методом подключения ККТ. кликаем на кнопку "Далее"

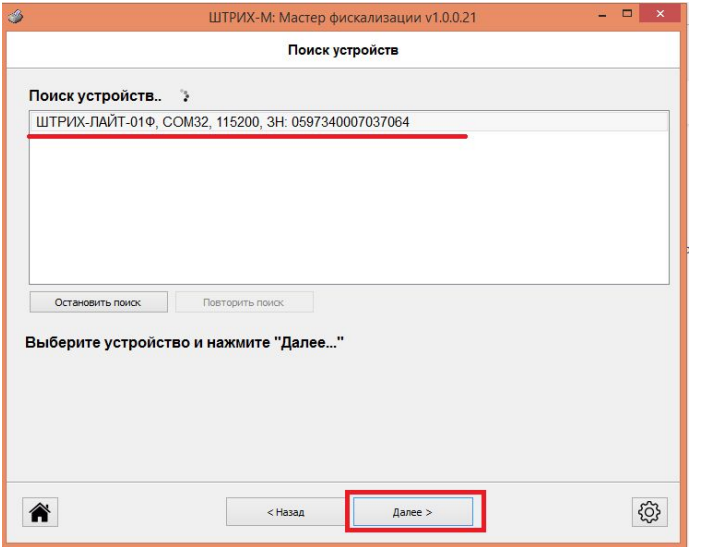

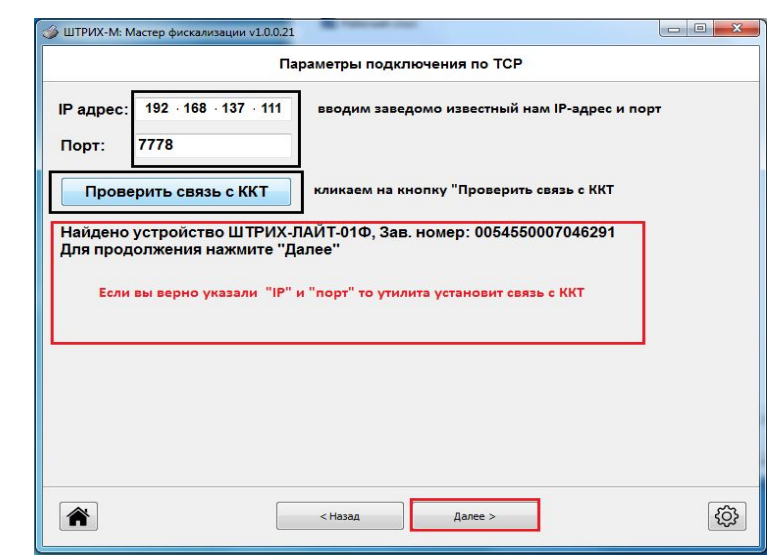

Поиск ККТ по "COM" порту. Параметры подключения ККТ по "TCP"

### **Глава #6: Мастер фискализации. "Выбор режима фискализации"**

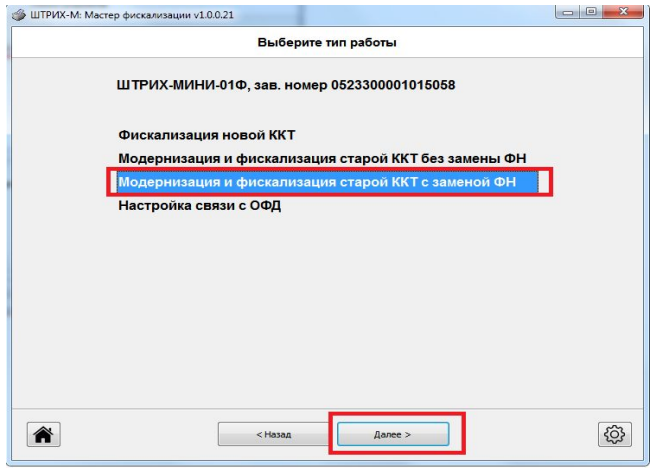

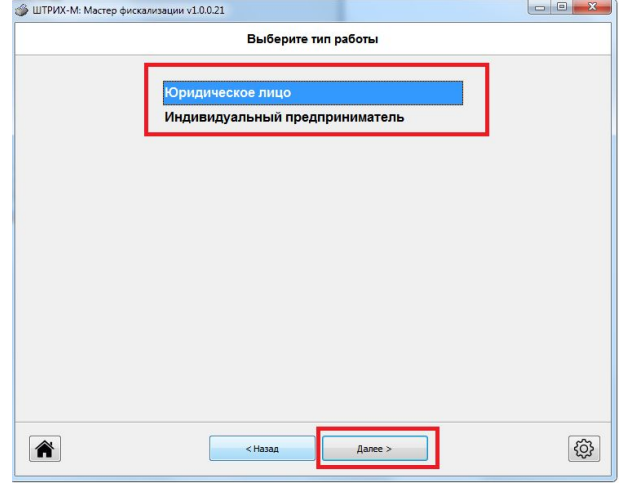

Выбор режима "Фискализации" (В этом окне выбирается режим в соответствии с поставленной задачей). В нашем случае это: **"Выбираем пункт «Модернизация и фискализация ККТ с заменой ФН», кликаем «Далее»".**

Выбор типа юр.лица (В этом окне выбираем статус нашего контрагента). В нашем случае это: **"Юридическое лицо".**

### **Глава #6: Мастер фискализации. "Версия ФФД" / "Настройка ОФД"**

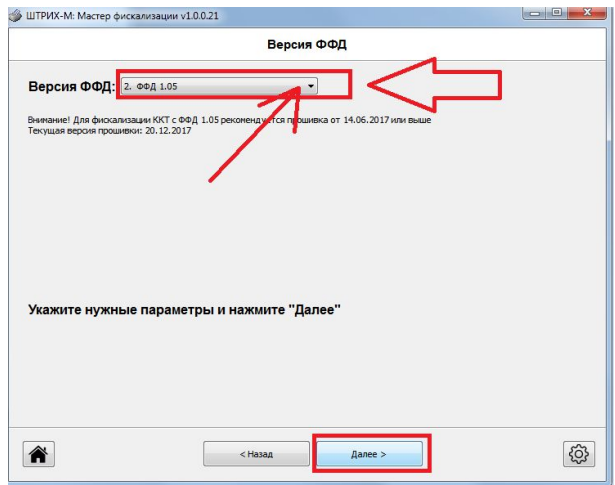

Выбор версии ФФД. (В этом окне выбирается версия Формата ФФД в соответствии с требованиями законодательства и контрагента). В нашем случае это: **Версия "ФФД 1.05"**

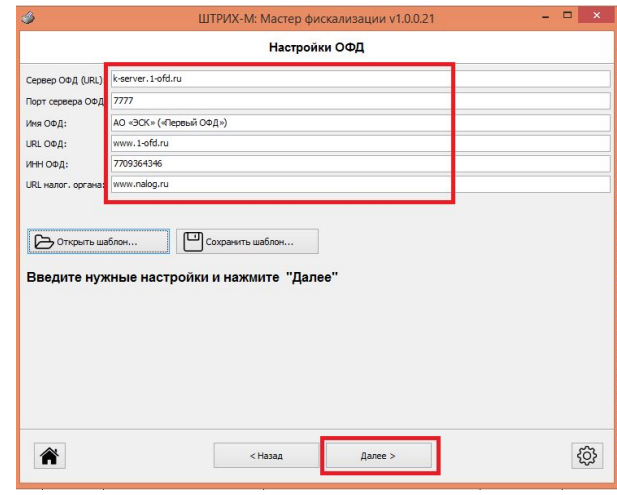

Окно настроек ОФД. (В данном окне заполняются настройки параметров оператора фискальных данных. Будьте бдительны и максимально корректны при вводе данных в этом окне, особенно с ИНН и Наименование оператора. Оператора ОФД выбирает заказчик работ а не Вы, по этому лучше уточнить если у Вас есть сомнения). В наше случае это : **АО "ЭСК" ("Первый ОФД")**

### **Глава #6: Мастер фискализации. "Ввод адреса" / "Ввод ИНН и РНМ"**

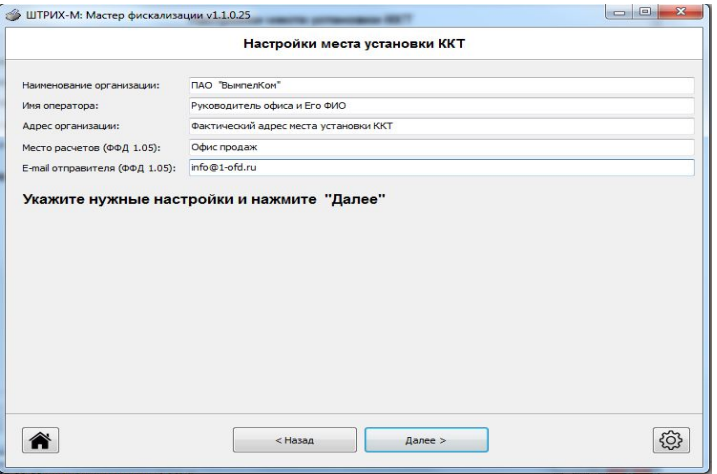

#### **Настройки места установки ККТ**.

Данное окно предназначенна для ввода реквизитов нашего контрагента. Поля **"Имя оператора"** и **"Адрес организации"(т.е. места установки ККТ),** заполняются в соответствии предоставленными данными по заявке на фискализацию ККТ. Остальные данные можно посмотреть в **Главе #1: Реквизиты ПАО "ВымпелКом"**

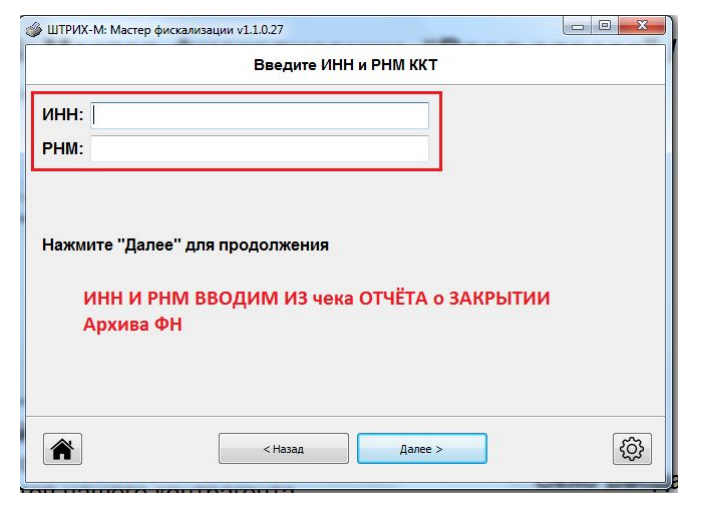

### **Окно Ввода ИНН И РНМ.**

Данное окно заполняется из отчёта о закрытии Архива ФН.

### **Глава #6: Мастер фискализации. "Тип налогообложения и режим работы ККТ"**

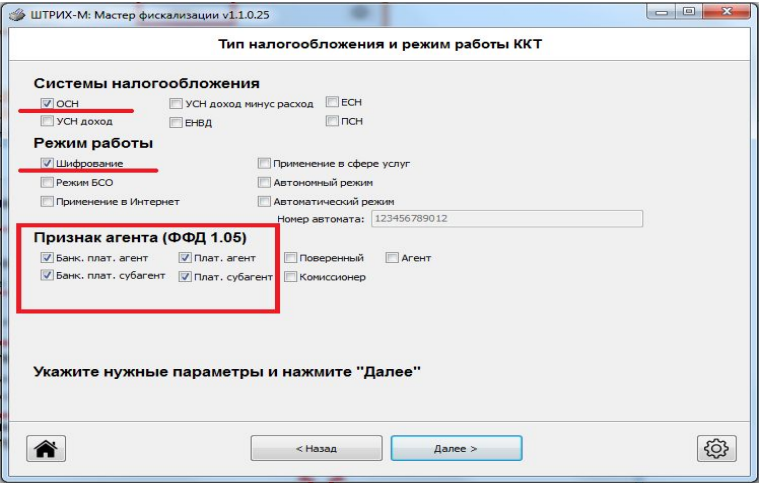

Окно **Типы и режимы налогообложения и режим работы ККТ.**

В данном окне проставляем галочки включено:

- СНО = ОСН (т.е. Общая).
- Режим работы = Шифрование.
- Признак агента (ФФД 1.05)
	- = Банк. Плат. Агент.
	- = Банк. Плат. Субагент.
	- = Плат. Агент.
	- = Плат. Субагент.

### **Глава #6: Мастер фискализации. Финальный этап "Регистрация ККТ"**

**Личный совет: если вы забыли откорректировать Дату и Время. То вы сможете синхронизировать её нажав на "шестеренку" в нижнем правом углу, перейти в меню "сервис" где вы увидите кнопку "установить текущую дату и время". Так же, проверьте корректность даты и времени на своем ПК. Дата и Время корректируется до фискализации ККТ!**

Финальное окно **"Фискализация ККТ"** Внимательно просмотрите все значения этого окна. Особенно тщательно следует уделить внимание реквизитам **Юр.Лица**, реквизитам **оператора ОФД,**  установленной **"Дате и Времени"** в ККТ**.** Если все данные корректны, кликаем на кнопку "Далее". После чего распечатается чек **"Отчёт о регистрации ККТ"** и ФН перейдет в боевой режим. **В случае ошибки процесс будет необратим.**

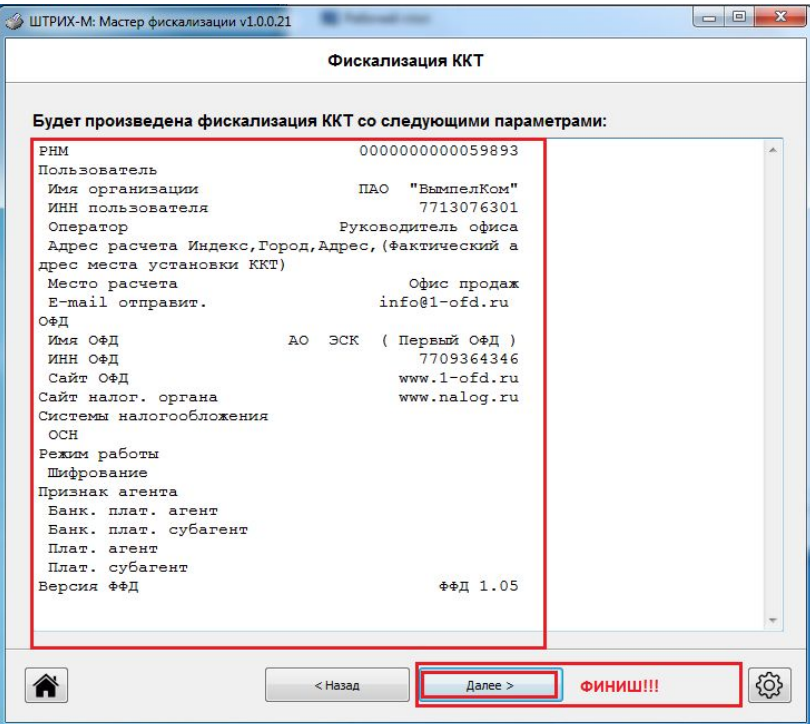

### **Глава #6: Мастер фискализации. Финальный этап "Регистрация ККТ"**

#### В этом окне отображается копия отчета о Регистрации/Перерегистрации ККТ в электронном виде, который можно распечатать несколько раз.

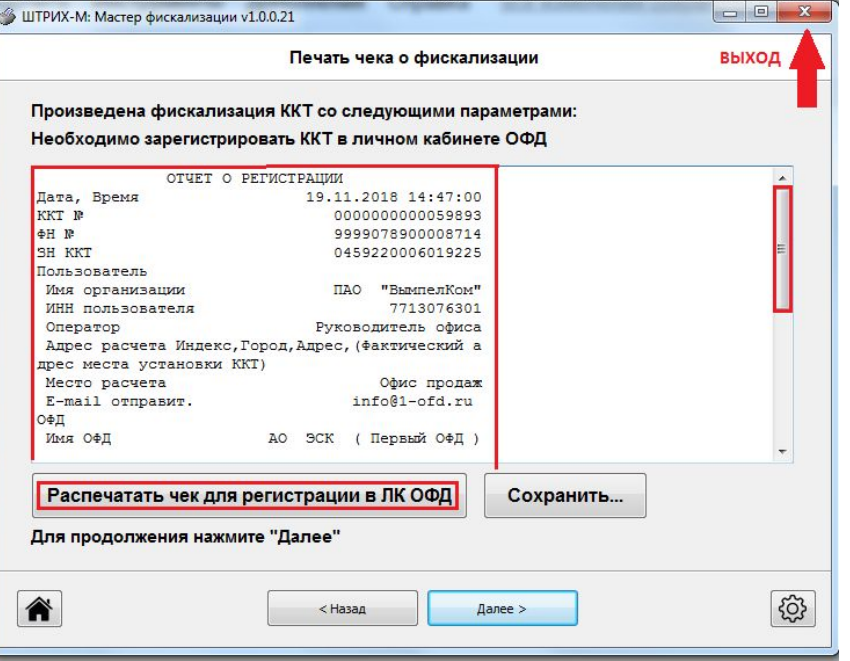

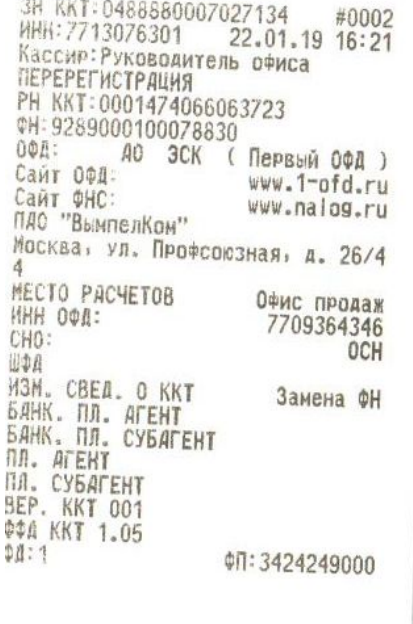

#### Глава #6: Мастер фискализации. Образец чеков "Отчета О Закрытии архива ФН" и "Отчёта о Регистрации ККТ"

#### Копия

#### Отчёта о Перерегистрации

ОТЧЕТ О РЕГИСТРАЦИИ Иата, Время: 22.01.2019 16:21:00 Номер ФД: COM: 3424249000 PHM KKT: 0001474066063723 **3H KKT:** 0488880007027134 3H 朝: 9289000100078830 Пользователь: ПАО "ВымпелКом" ИНН ПОЛЬЗОВАТЕЛЯ: 7713076301 Кассир: Руководитель офиса Ларес расчета: Москва, ул. Профс ОЮЗНАЯ, д. 26/44 Место расчета: ОФИС ПРОДАЖ E-mail JTHPABMT.: info@1-ofd.ru Caйт налог. органа: www.nalog.ru Версия ФФД: ФФД 1.05 Имя ОФД: ДО ЭСК (Первый ОФД ) **MHH 001:** 7709364346 Сайт ОФД: www.1-ofd.ru Системы налогообложения [OCH] Режим работы [Шифрование] Признак агента [Банк. плат. агент] (Банк. плат. субагент) (Плат. агент)  $[ $\sqrt{}$$ 

#### Отчет о Переррегистрации

3H KKT: 0488880007027134 #0002 WH: 7713076301 22.01.19 16:21 Кассир: Руководитель офиса ПЕРЕРЕГИСТРАЦИЯ PH KKT: 0001474066063723 ¢H: 9289000100078830 OOA: AO 3CK Первый ОФД ) Сайт ОФД: www.1-ofd.ru Сайт ФНС: www.nalog.ru ПДО "ВымпелКом" Москва, ул. Профсоюзная, д. 26/4 MECTO PACHETOB ОФИС ПРОДАЖ HHH OOA: 7709364346 CHO: OCH 山中县 M3M. CBEA. O KKT Замена ФН БЯНК. ПЛ. АГЕНТ БАНК. ПЛ. СУБАГЕНТ **NA. AFENT** ПЛ. СУБАГЕНТ BEP. KKT 001 **ФФА ККТ 1.05**  $01:1$ 朝:3424249000

#### Отчёт о Закрытии Архива ФН

3H KKT: 0488880007027134 #0004 ИНН: 7713076301 23.12.18 16:11 Кассир: Орлов Александр Владимирович *SAKPLITHE OH* PH KKT:0001474066063723 ¢H: 8712000101011640 0中段: AO 3CK Первый ОФД ) Сайт ОФД: www.1-ofd.ru Сайт ФНС: www.nalog.ru  $040$ ВымпелКом Москва, ул. Профсоюзная, д. 26/4 MECTO PACYETOB ОФИС ПРОДАЖ ФД:856 ФП: 3965326129

Все эти чеки Нужно сфотографировать и приложить к Заявкам на замену вместе с Актами.

#### Завершение перерегистрации ККТ в ЛК ФНС

**Закрыть заявку, приложить документы для завершения замены в Налог.ру:**

Последний чек **- Отчет о закрытии архива ФН.** 

Первый чек **- Отчет о перерегистрации.**

 **Заводской номер Нового Паспорта ФН с его наименованием версии и модели ФН**

 **«Технический Акт» в 2-х экземплярах , подписанный с печатью со стороны клиента**

(описание проведенных работ, подробно)

 **«Акт приема передачи» в 2-х – экземплярах,подписанный с печатью со стороны клиента** ( исполнитель передал новую ФН с номером…)

**Коллеги будьте внимательны! Паспорта от ККТ и паспорта ФН офису продаж НЕ ПЕРЕДАЕМ.**

Паспорта от ККТ и ФН требуется хранить в ЦТО

Забираем с точки Пасорт ФН и Паспорт ККТ.

P.S.

 ФН - Фискальный накопитель оставляем на точке, его нужно передать сотруднику принимающего Ваши работы и, предупредить его о том что ФН нужно хранить 5 (пять) лет.

**Необходимо ОПЕРАТИВНО приложить документы и чеки к заявке, перерегистрация на Налог.ру будет проходить согласно приложенным файлам.**

**Обязательно отсканировать / сфотографировать в читабельном виде** 

#### **ПРИМЕЧАНИЕ**

 **1.)Сообщаем сотруднику магазина принимающий работы о том что НА ККТ (Кассе) нельзя работать пока Специалист по Инкассации не завершит перерегистранию в Налоговой органе.** 

 **2.) Факт о завершении перерегистрации в налоговом органе ОФИСУ ПРОДАЖ сообщит по звонку, Специалист по Инкассации ПАО "ВымпелКом" также Специалист по инкассации сообщит дальнейшие действия ОФИСУ ПРОДАЖ нужно создать заявку в it Хелп Деск для дальнейшего подключения и настройки ККТ.**

 **3.) ИНЖЕНЕРУ ЦТО МОЖНО НЕ ДОЖИДАТЬСЯ ЗВОНКА СПЕЦИАЛИСТА ПО ИНКАССАЦИИ ПАО "ВымпелКом" и может выезжать на следующую заявку.**

#### Глава #4: ВАЖНО! Проверка статуса ФН "Отчёт о Перерегистрации ККТ"

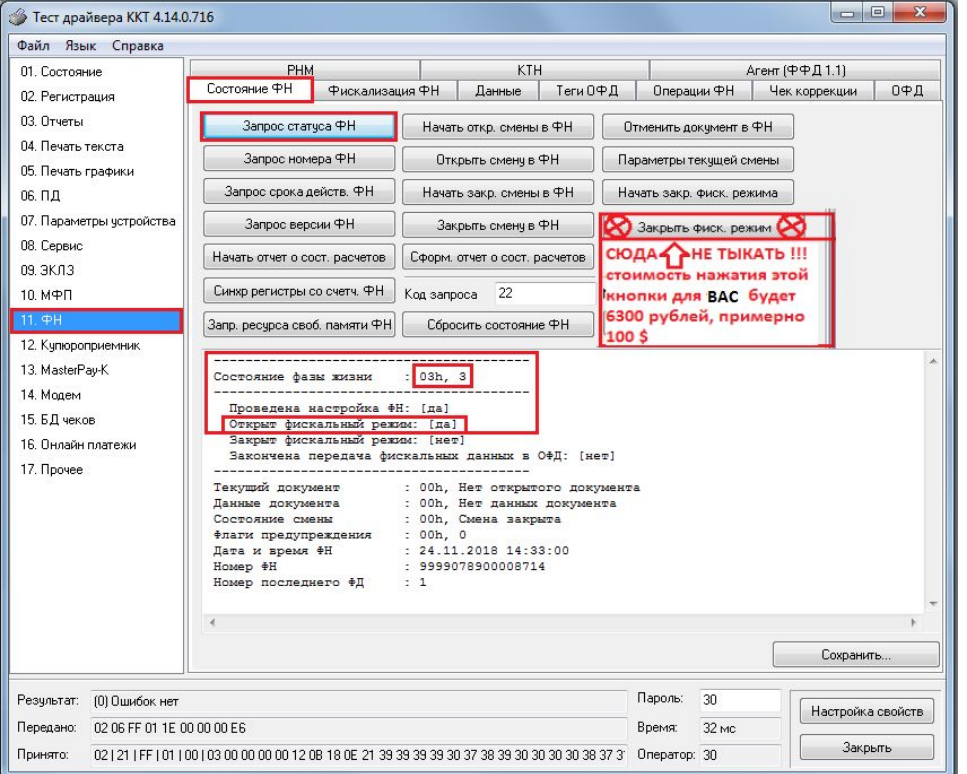

#### Далее необходимо вернуться на вкладку «Состояние ФН» и проверить статус ФН.

#### Запрос статуса ФН

После активизации нового блока ФН. ни в коем случае

НЕ нажимайте кнопку "Закрытия фискального режима"

### **Глава #4:ВАЖНО! Проверка статуса обмена ККТ с ОФД**

#### **Проверяем факт того что чек ушел**

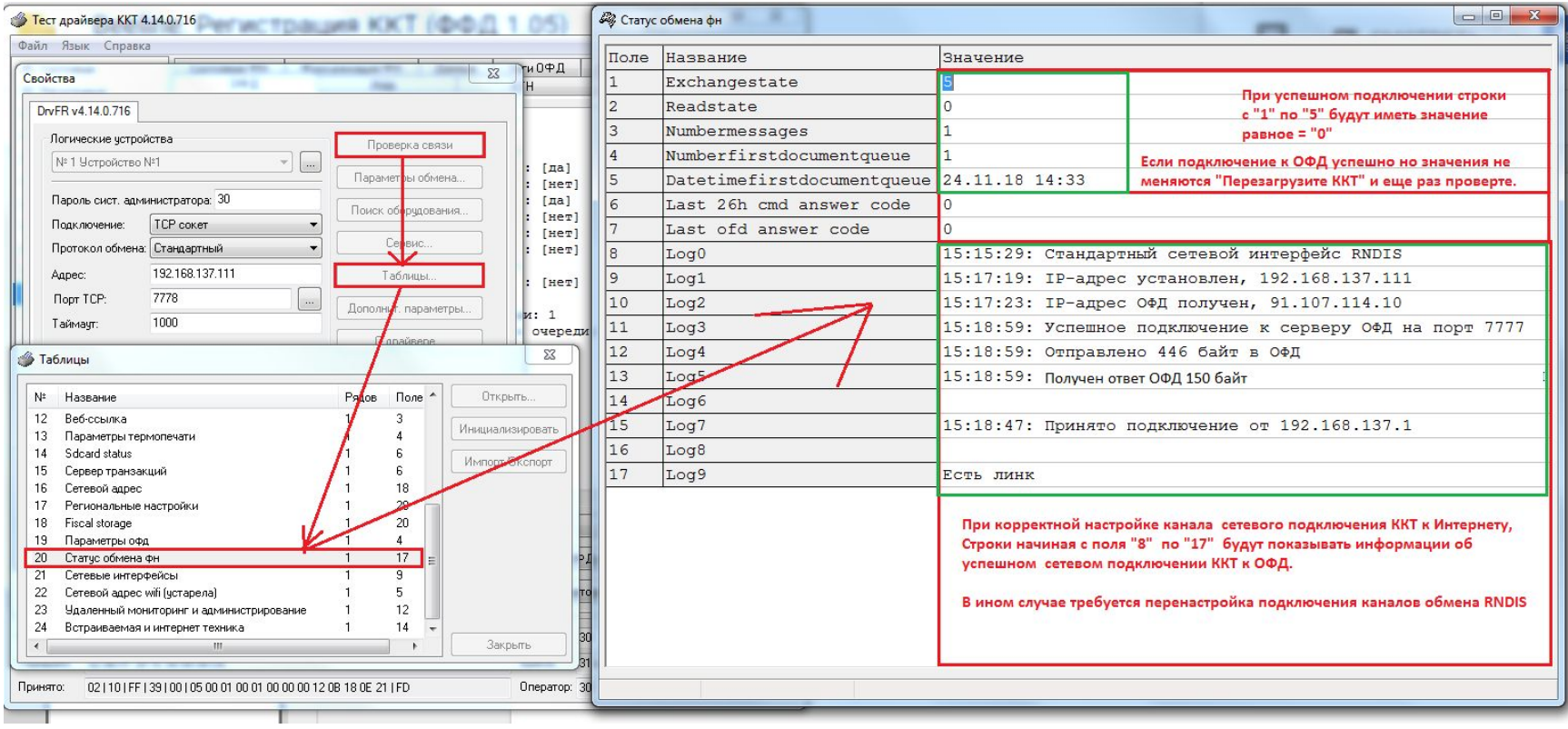

#### **Глава #4:ВАЖНО! УТИЛИТА ICS Manager-Run ICS Manager**

**Если данные не уходят, то для начала Требуется ВОССТАНОВИТЬ Передачу ФД в ОФД и Дождаться Окончания передачи данных в ОФД. Если данные не ушли, то следует запустить УТИЛИТУ ICS Manager-Run ICS Manager в Центре программного обеспечения иконку которой вы можете найти на рабочем столе кассового ПК. Если утилита не запускается и пишет ошибку "не хватает прав пользователя" Это значит, что на ПК запущено несколько пользователей, перезагрузите ПК и попробуйте еще раз)**

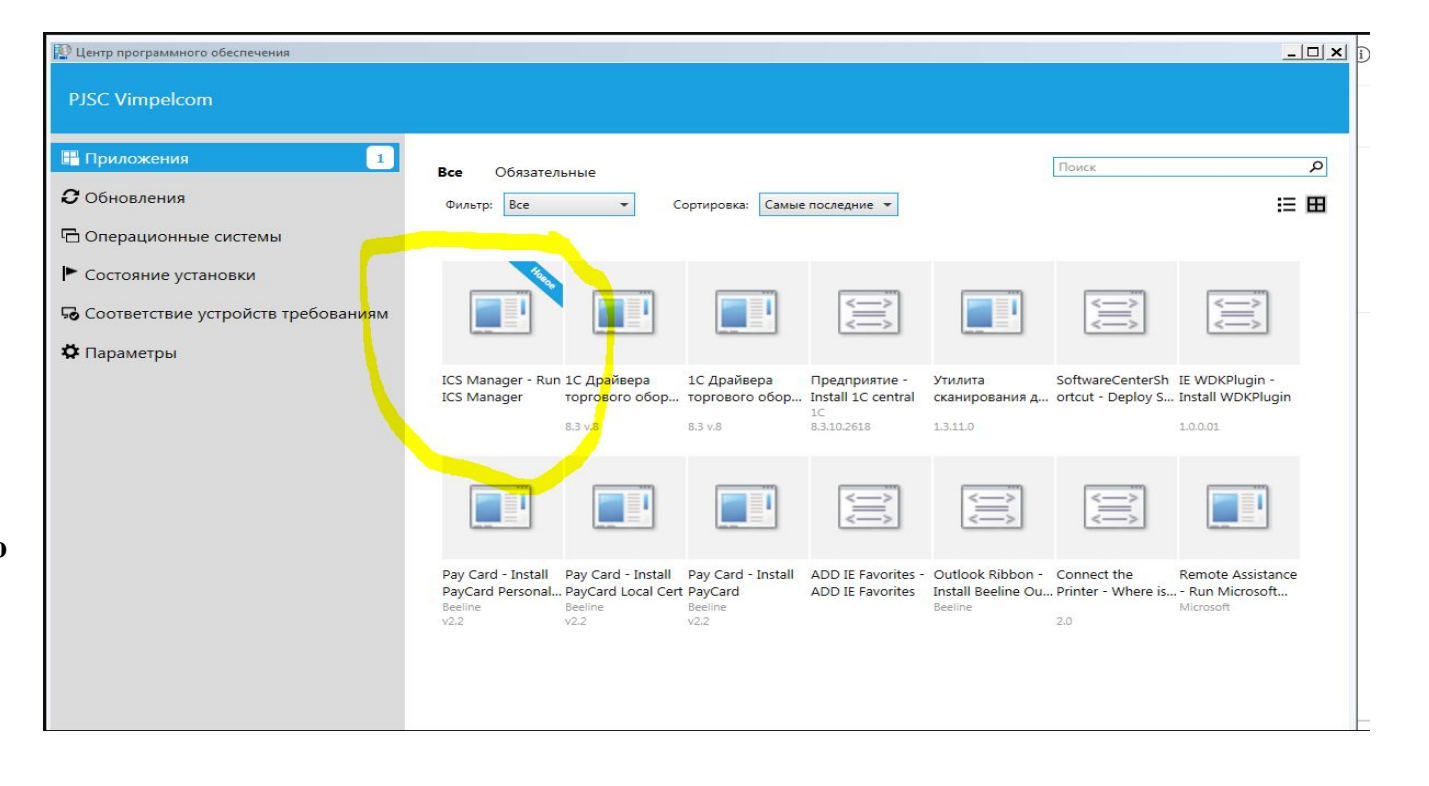

#### **Глава #4:ВАЖНО! УТИЛИТА ICS Manager-Run ICS Manager**

**Если данные не уходят, то для начала Требуется ВОССТАНОВИТЬ Передачу ФД в ОФД и Дождаться Окончания передачи данных в ОФД. Если данные не ушли, то следует запустить УТИЛИТУ ICS Manager-Run ICS Manager в Центре программного обеспечения иконку которой вы можете найти на рабочем столе кассового ПК. Если утилита не запускается и пишет ошибку "не хватает прав пользователя" Это значит, что на ПК запущено несколько пользователей, перезагрузите ПК и попробуйте еще раз)**

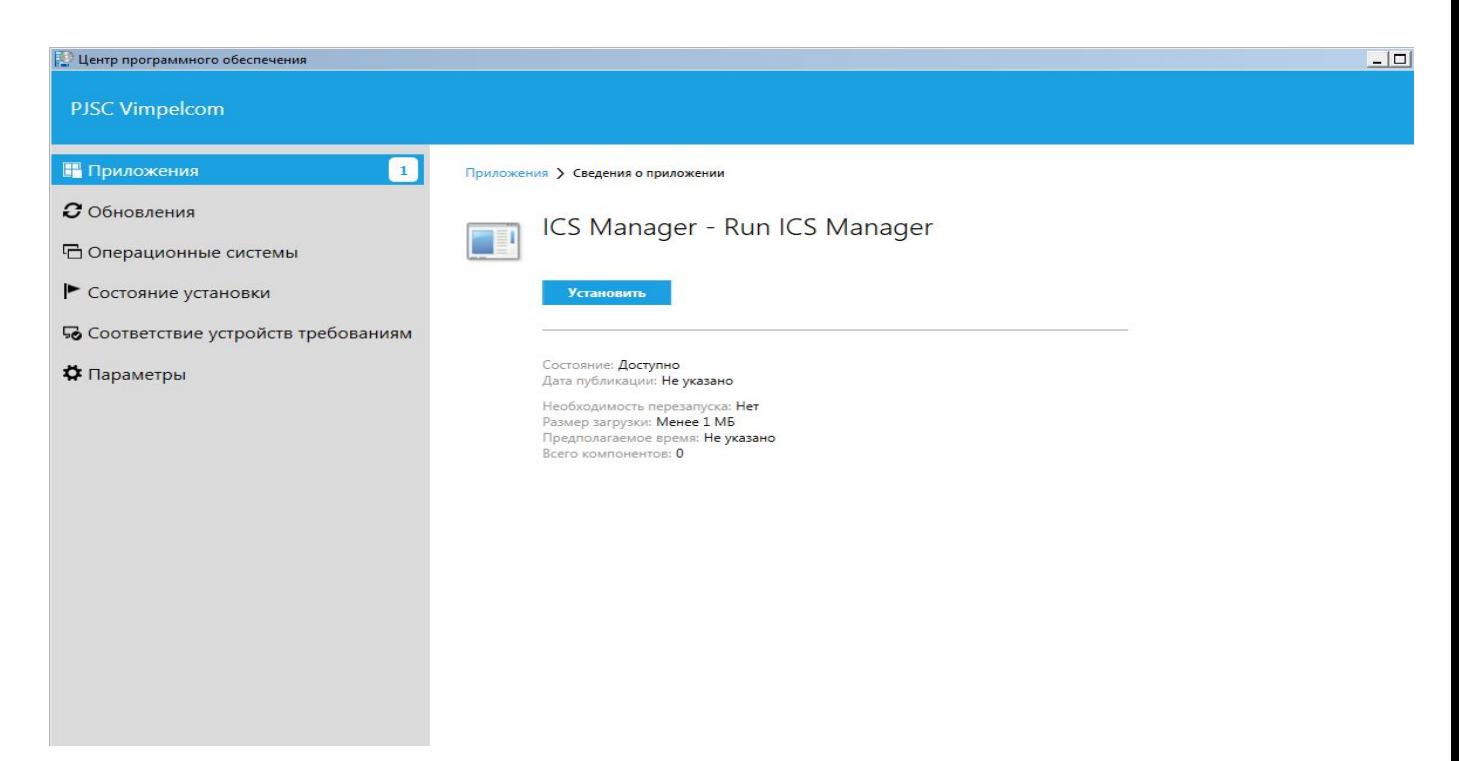

#### **Глава #4:ВАЖНО! Важно. Закрытие заявки!**

**Закрыть заявку, приложить документы для завершения перерегистрации:**

- **- Приложить "Отчет о перерегистрации".**
- **- Заполнить "Технический Акт" в 2х экземплярах. <<ссылка на тех.акт>> подписанный с печатью со стороны клиента**

(описание проведенных работ, расписать подробно)

**Необходимо ОПЕРАТИВНО приложить документы и чеки к заявке, Отчёт о перерегистрации обязательно отсканировать / сфотографировать в читабельном виде** 

## **Продолжение следует!!!!**

Вот так вот, в офис продаж выезжать не надо!

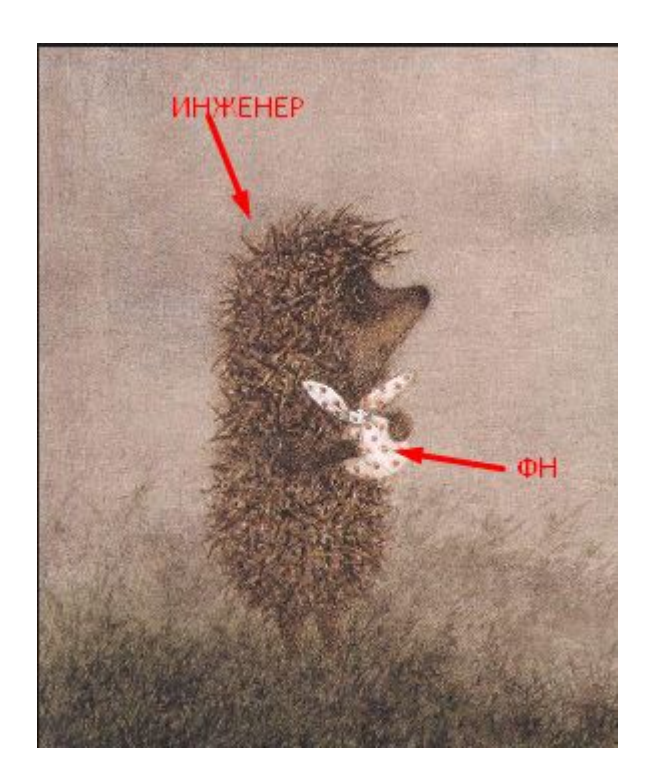

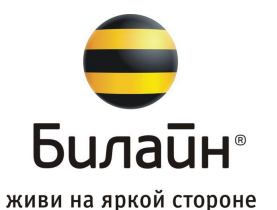

## Глава #3: Закрытие смены ККТ **Начало. Закрытие смены через 1с.**

#### **Закрытие смены через 1с. (Данную операцию выполняет сотрудник Торговой Точки).**

#### **Заходим в «Продажи»-«Открыть РМК»**

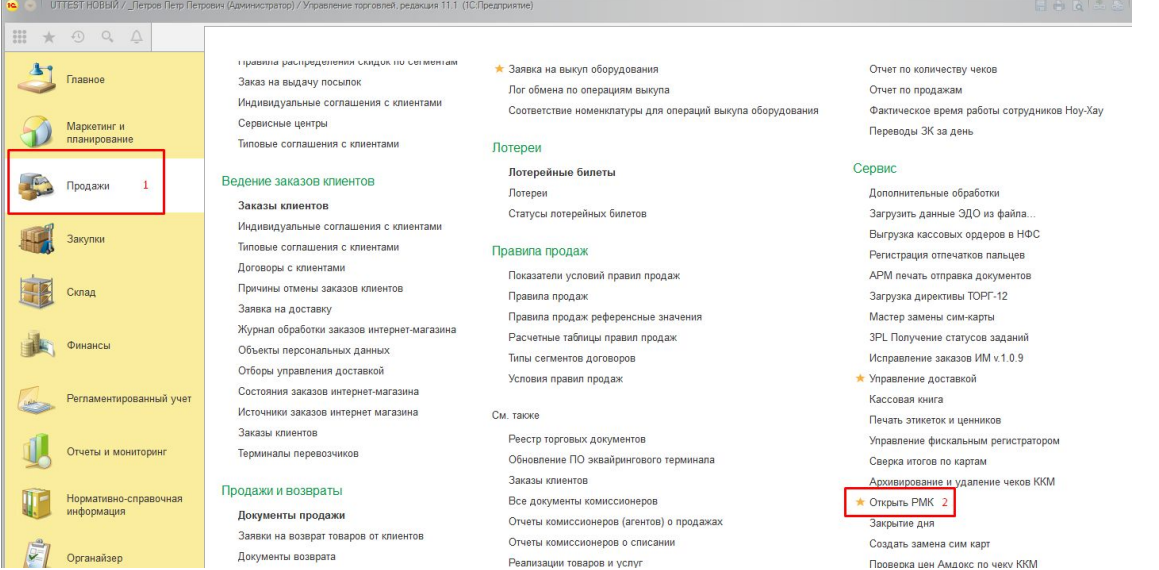

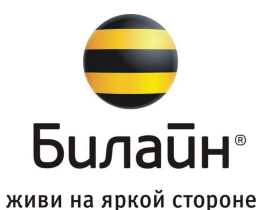

## Глава #3: Закрытие смены ККТ **Начало. Закрытие смены через 1с.**

**Закрытие смены через 1с. (Данную операцию выполняет сотрудник Торговой Точки).**

**В открывшемся окне выбираем «Закрыть смену»**

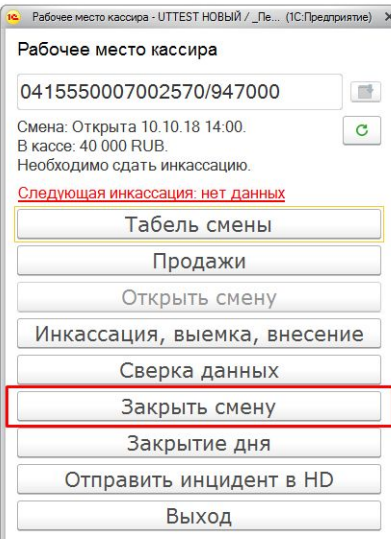

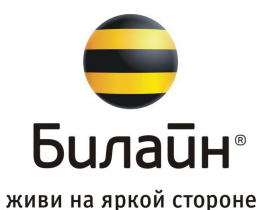

## Глава #3: Закрытие смены ККТ **Начало. Закрытие смены через 1с.**

**Закрытие смены через 1с. (Данную операцию выполняет сотрудник Торговой Точки).**

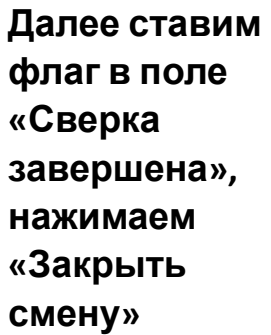

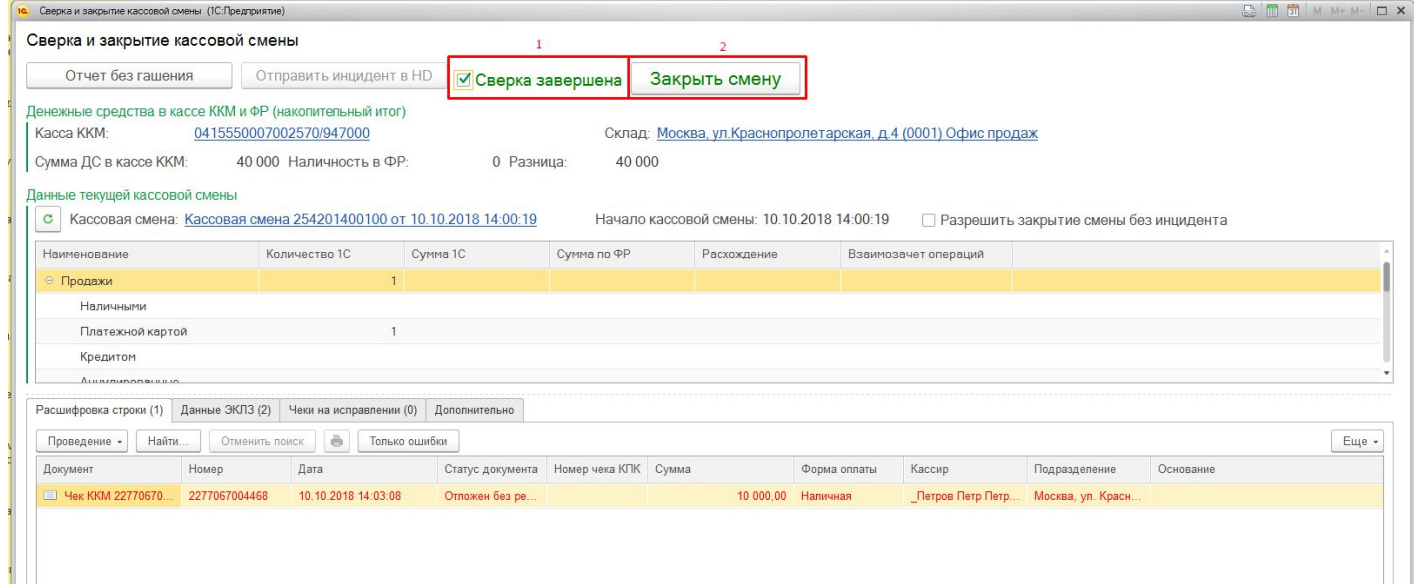

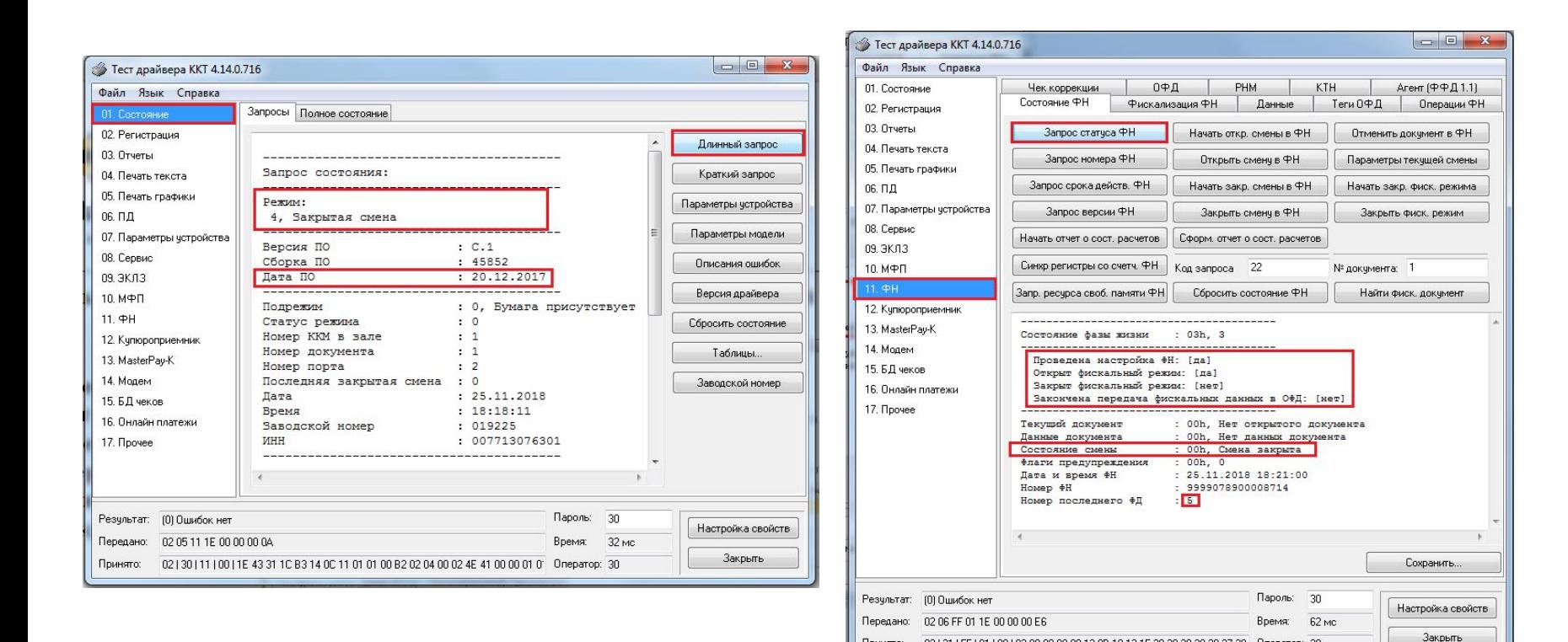

### **Глава #6:ВАЖНО! Проверка статуса обмена ККТ с ОФД**

#### **Проверяем факт того что чек ушел**

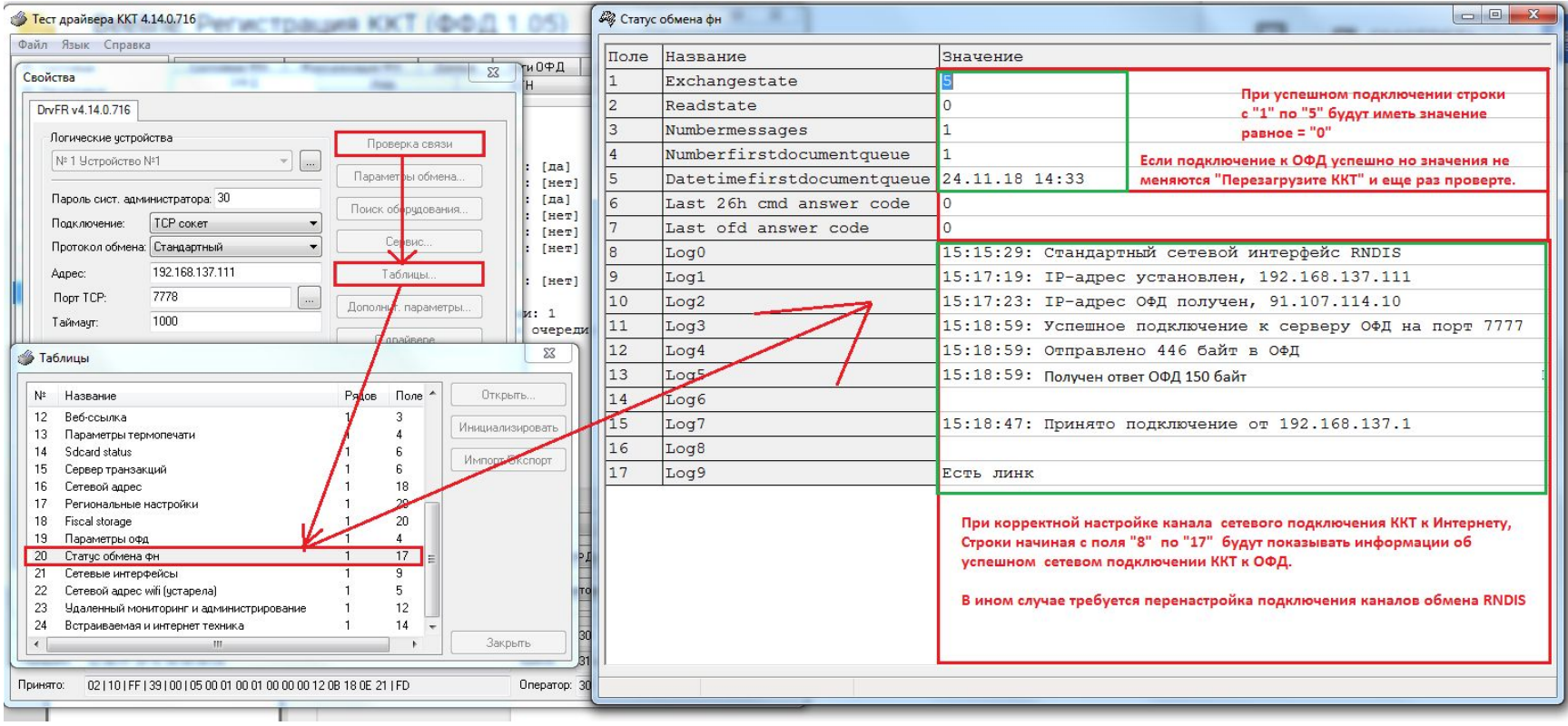

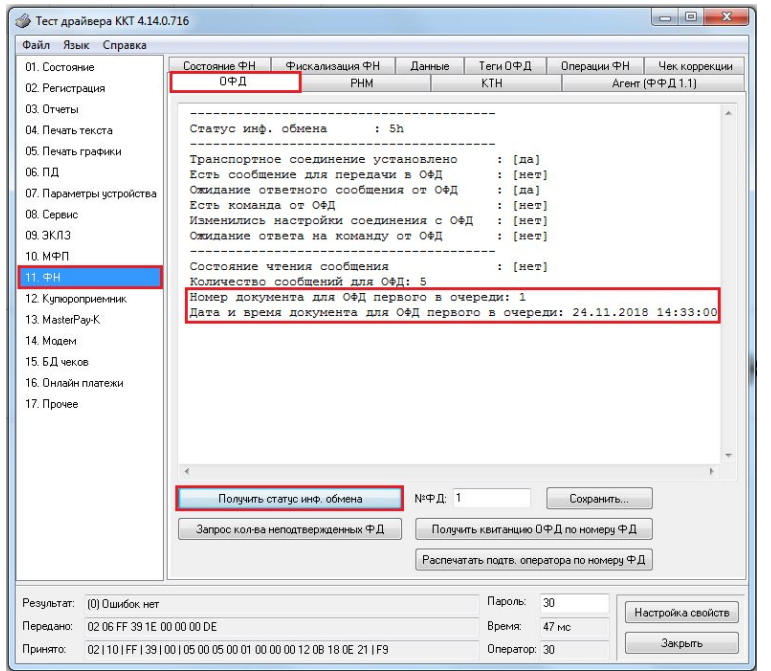

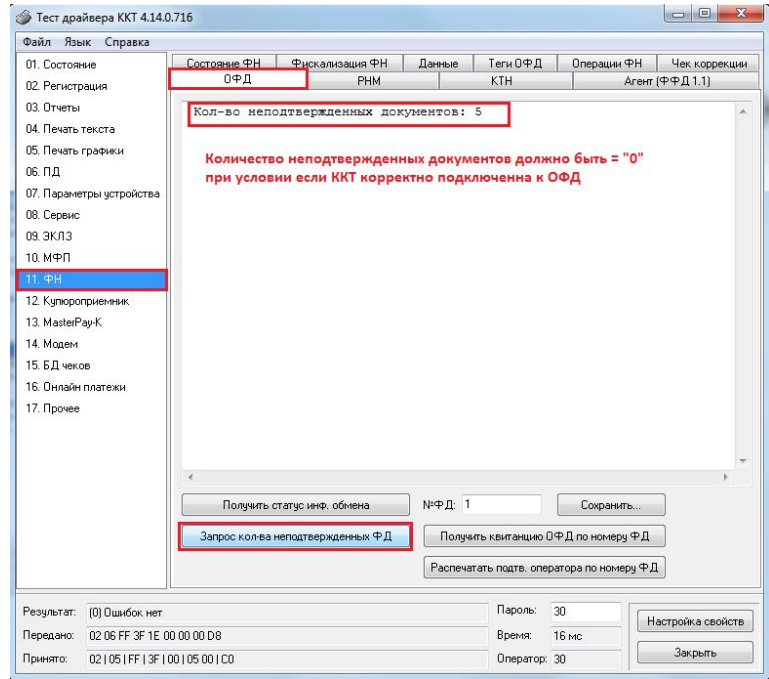

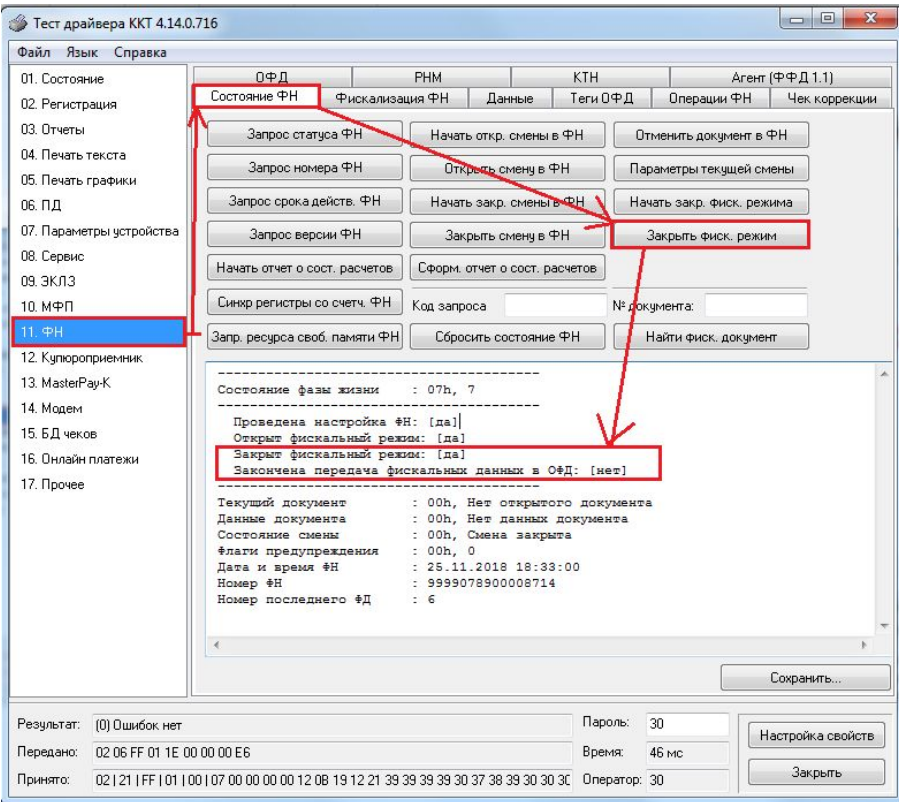

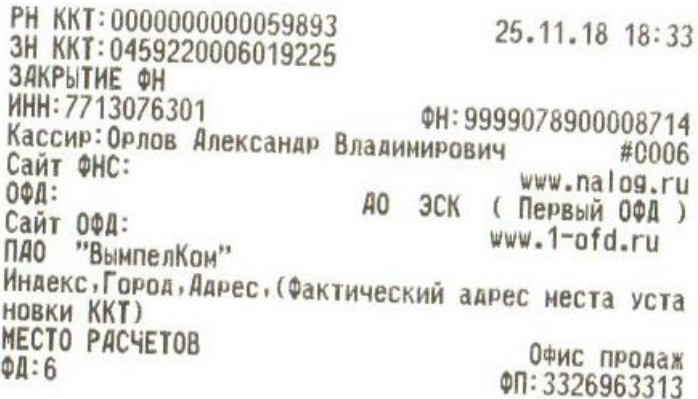

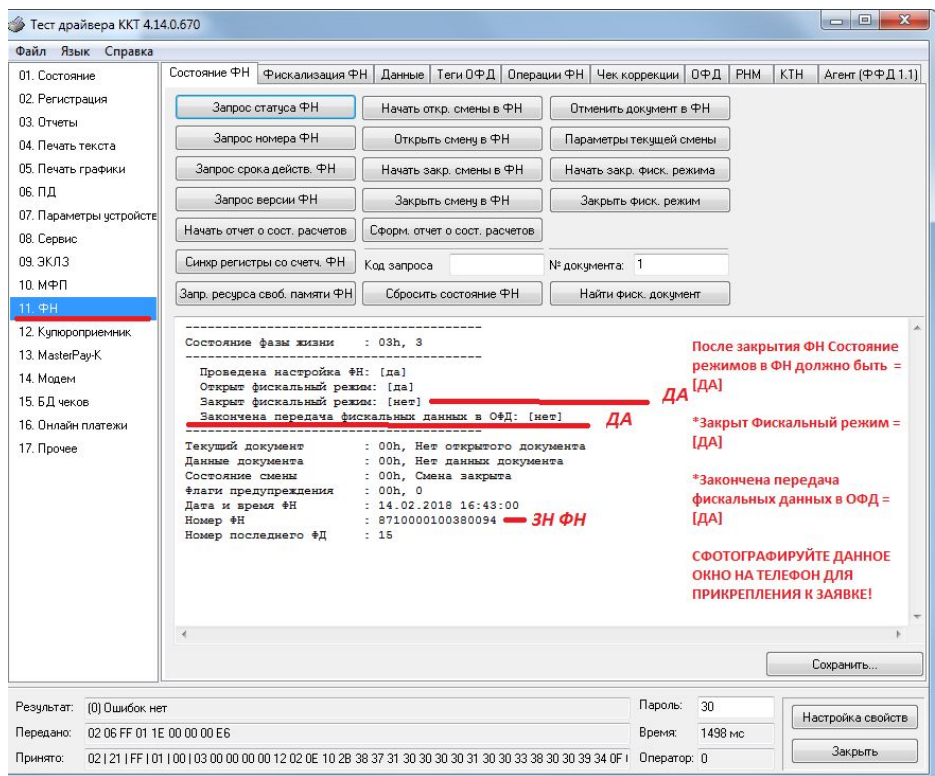

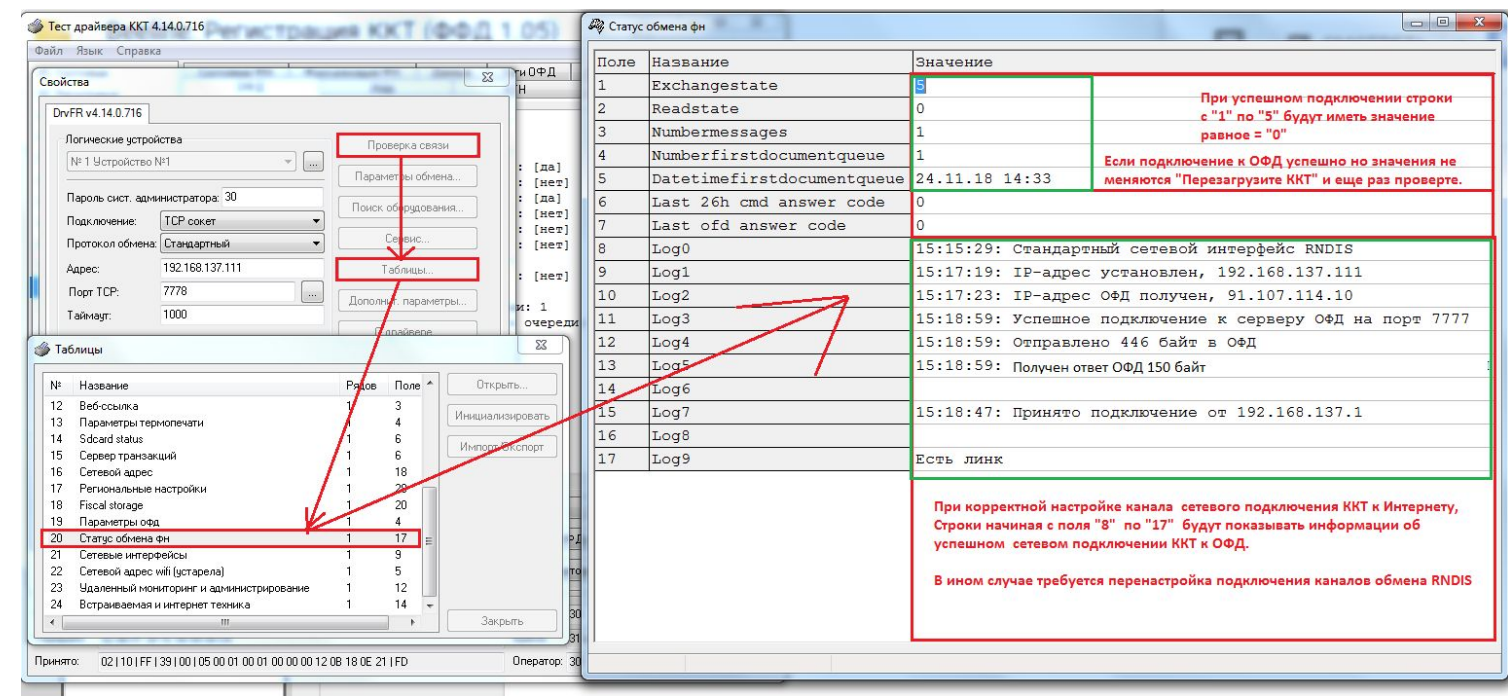

6.) Следующий этап.

- Разбираем ККТ.

- Извлекаем из ККТ старую ФН.

- Устанавливаем Новую ФН в ККТ.

7.)Собираем Кассу в обратном порядке.

- Производим обновление прошивки ККТ до 20.12.2017 Предварительно СОХРАНИТЬ ТАБЛИЦЫ ККТ через «импорт/экспорт»

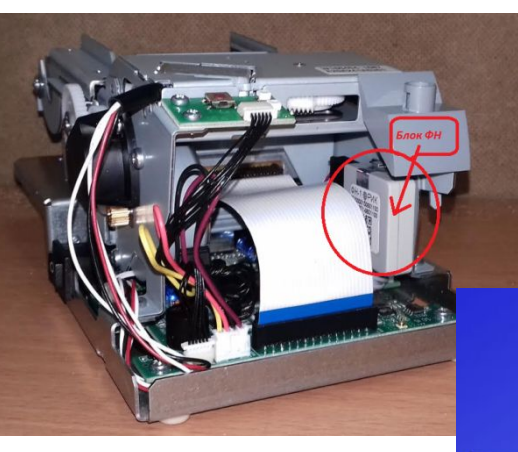

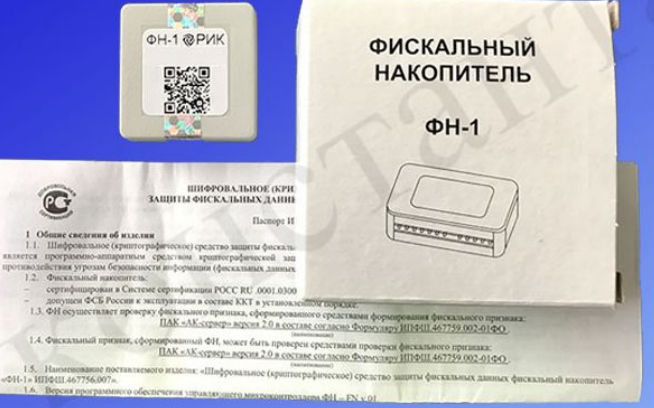

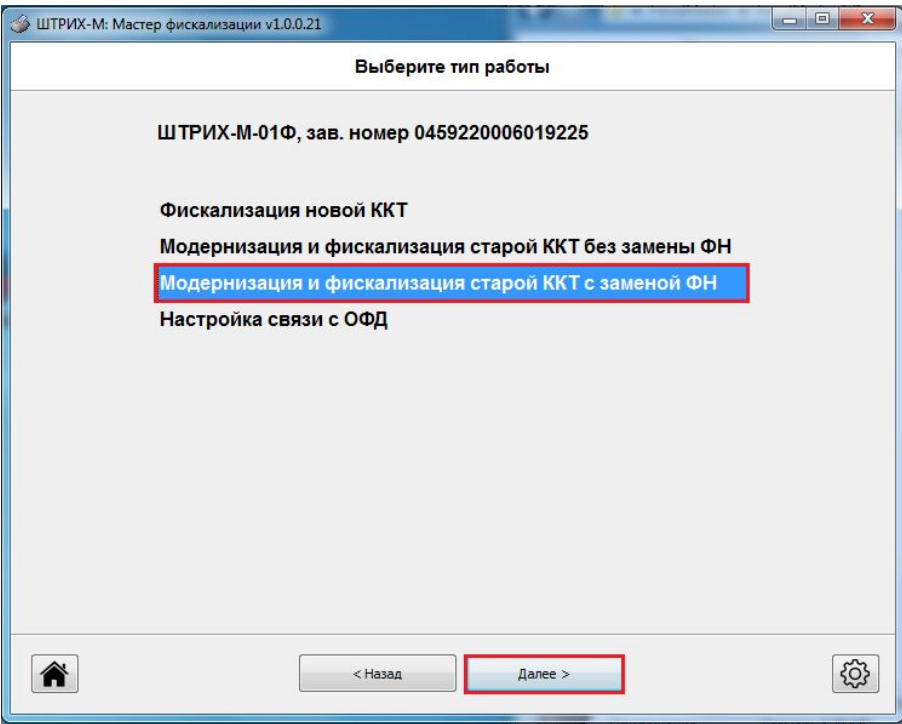

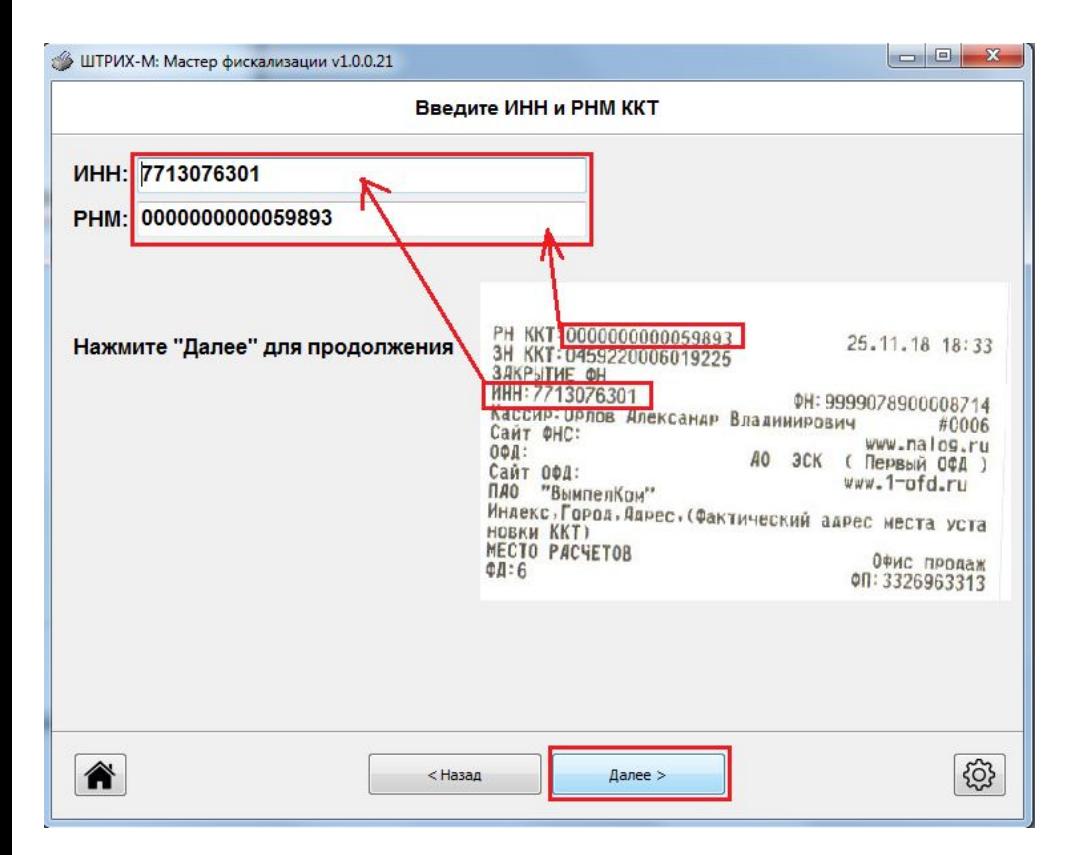